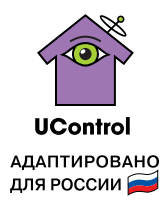

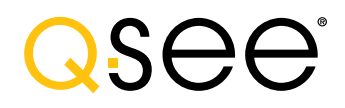

# РУКОВОДСТВО ПО ЭКСПЛУАТАЦИИ КОМПЛЕКТА ВИДЕОНАБЛЮДЕНИЯ UControl Старт

МОДЕЛЬ: QS494-411

Пожалуйста, внимательно прочитайте данное руководство перед тем как включать систему.

Конструкция и технические характеристики системы могут быть изменены с целью ее усовершенствования без предварительного уведомления.

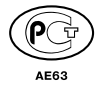

© UControl 2013. Все права защищены. Полное или частичное копирование материалов запрещено.

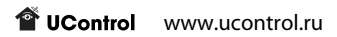

# Содержание

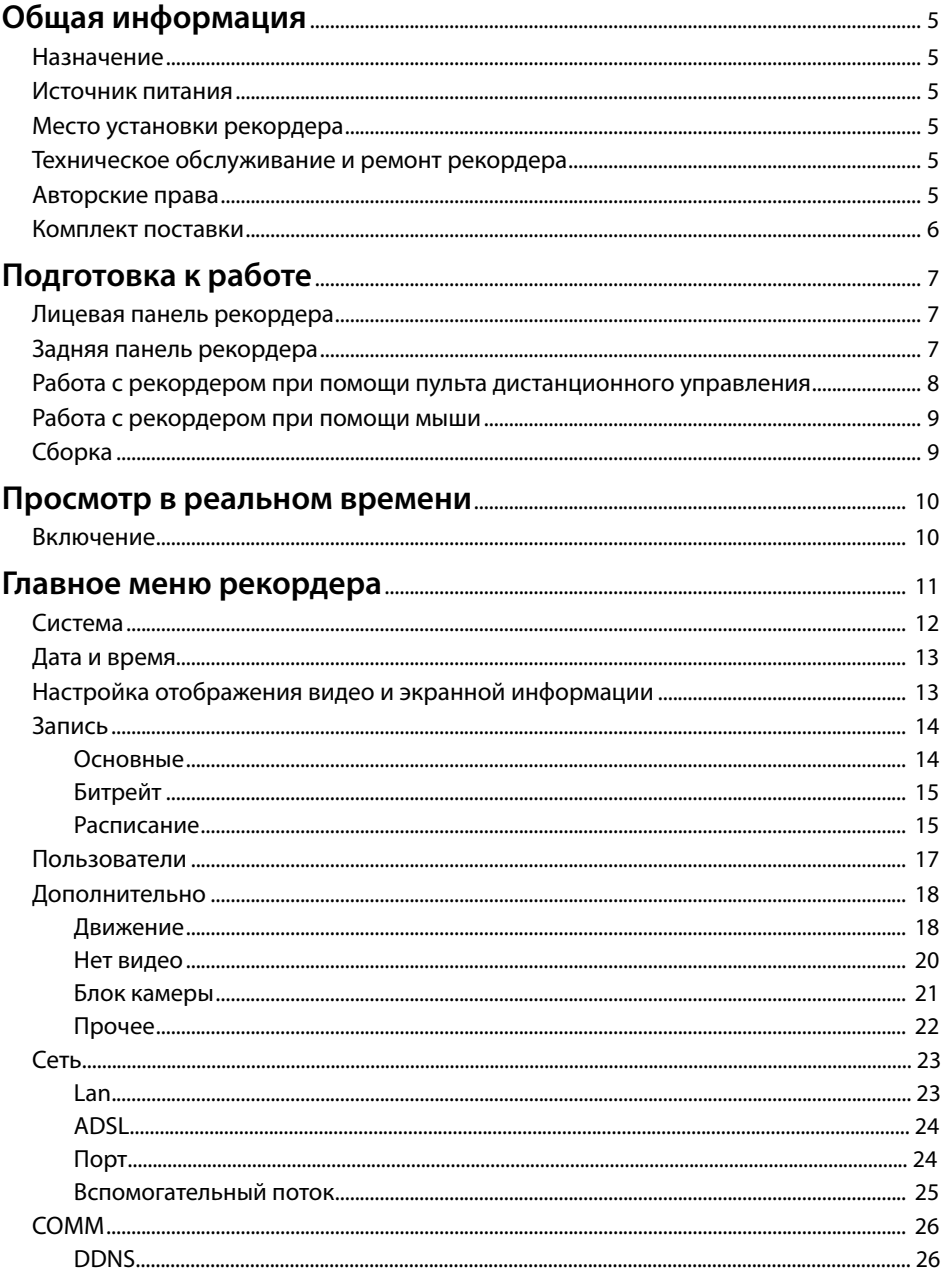

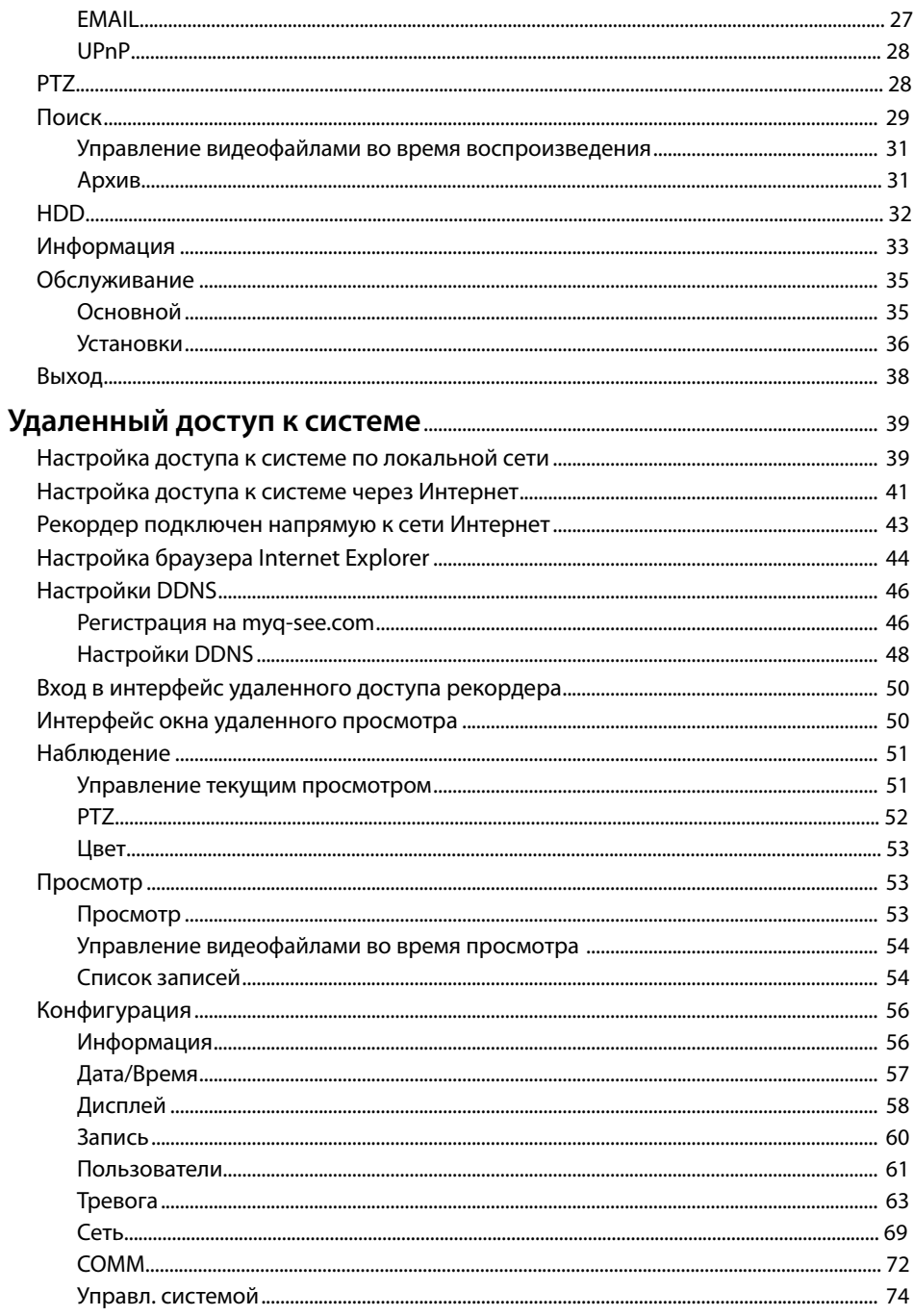

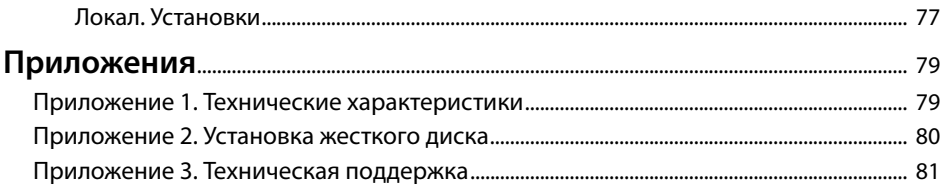

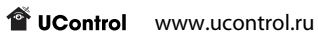

www.ucontrol.ru **6**

# Общая информация

# Назначение

Рекордер предназначен для просмотра в реальном времени (на экране монитора или телевизора), записи, хранения, воспроизведения, копирования на внешний USB-носитель изображения с подключенных к нему камер видеонаблюдения.

#### Источник питания

Рекордер и видеокамеры используют источник питания переменного тока 100-240 В с частотой 50/60 Гц. Перед началом эксплуатации устройства необходимо проверить напряжение в сети. Если устройство записи и камеры не будут использоваться в течение длительного периода времени, необходимо отключить их от сети электропитания. При отключении устройств из розетки запрещается тянуть за шнур электропитания, необходимо браться за вилку.

#### Место установки рекордера

Рекордер устанавливается и эксплуатируется внутри помещений.

**Внимание! Запрещается:** А

**• подвергать рекордер воздействию влаги**

**• загораживать прорези и отверстия в корпусе рекордера необходимые для вентиляции**

**• устанавливать рекордер возле источников тепла, батарей отопления или обогревателей, а также в места, подвергающиеся воздействию прямого солнечного света, чрезмерного количества пыли или иного механического воздействия.**

#### Техническое обслуживание и ремонт рекордера

В случае, если в корпус рекордера попала жидкость или какой-нибудь предмет, перед очередным использованием необходимо, чтобы устройство записи осмотрел квалифицированный специалист.

Рекордер является высокоточным прибором. В случае его повреждения или неправильной работы, для ремонта необходимо обратиться к квалифицированному специалисту или к распространителю в Вашем регионе. Не пытайтесь отремонтировать устройство самостоятельно.

#### Авторские права

На телевизионные программы, фильмы, видеозаписи и другие материалы могут распространяться авторские права. Несанкционированные записи таких материалов могут противоречить законам об авторских правах.

#### Комплект поставки

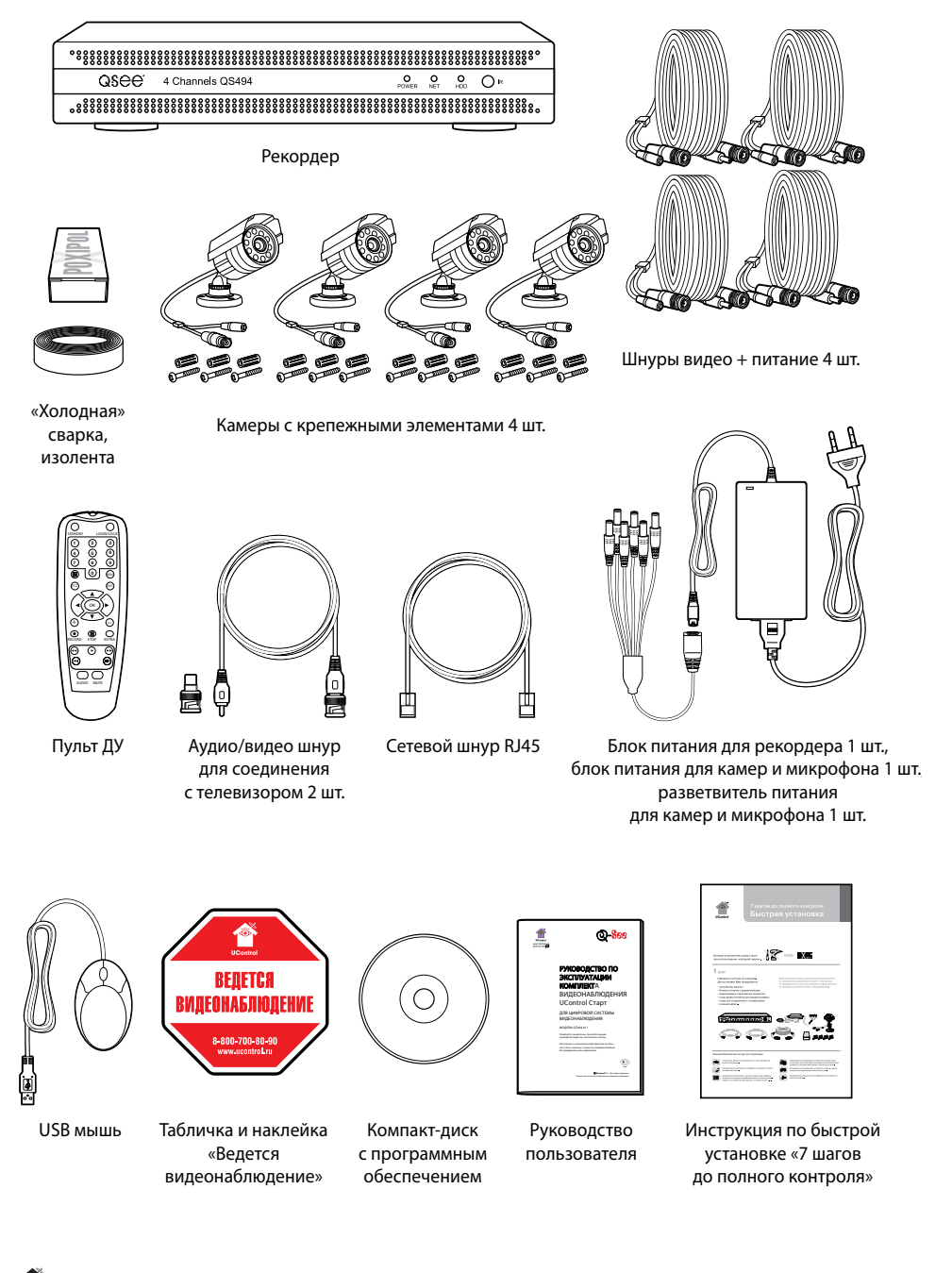

# Подготовка к работе

# Лицевая панель рекордера

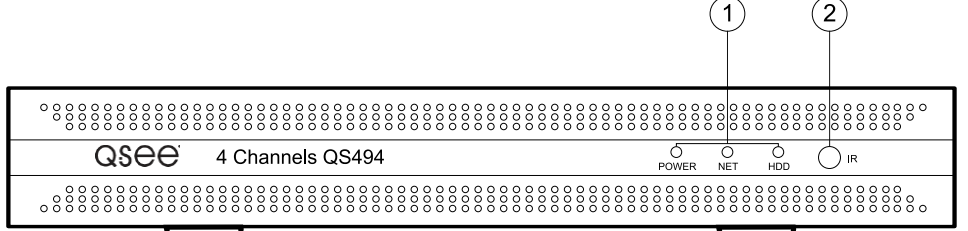

 $\left( \widehat{1} \right)$  Индикаторы работы рекордера.

 $(2)$  ИК-приемник для пульта ДУ.

# Задняя панель рекордера

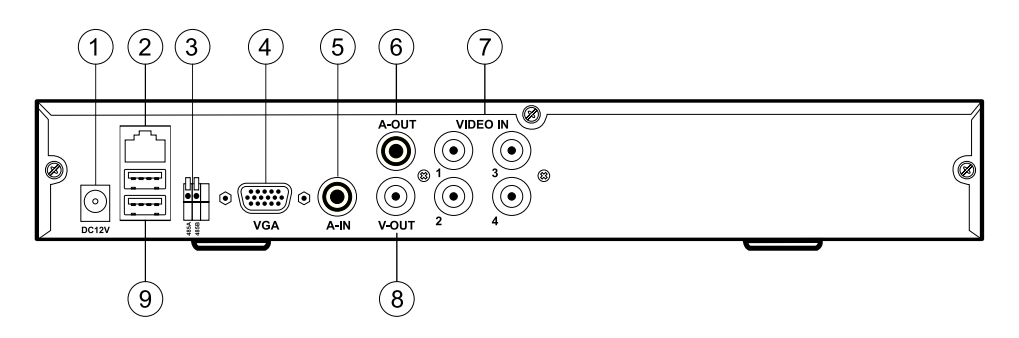

- 1 DC12V **-** разъем для подключения блока питания.
- 2 LAN **-** разъем RJ45 для подключения к сети.
- 3 RS485 **-** разъем для подключения управляемой PTZ камеры.
- 4 VGA **-** видеовыход VGA.
- 5 AUDIO IN **-** вход RCA для подключения микрофона.
- 6 AUDIO OUT **-** выход RCA для подключения колонок.
- 7 VIDEO IN **-** входы BNC для подключения камер.
- 8 VIDEO OUT **-** видеовыход на ТВ.
- 9 USB **-** разъемы для подключения USB-накопителей, USB-мыши.

# Работа с рекордером при помощи пульта дистанционного управления

- Включение/выключение ждущего режима
- Вход с паролем
- Просмотр камер в полноэкранном режиме (1-4) Набор цифр в текстовых полях (0-9)
- Вывод изображения с четырех камер
- Главное меню
- Меню управления PTZ камерой
- Выход из выбранного раздела меню
- «Ввод» для фиксирования выбранного значения или перехода к выбранному пункту
- Перемещение влево
- Перемещение вверх
- Перемещение вправо
- Перемещение вниз
- Увеличение выбраного значения при настройке
- Уменьшение выбранного значения при настройке
- Включение записи в ручном режиме
- Остановка записи в ручном режиме
- 17 Перемотка назад в режиме просмотра записей
- 18 Перемотка вперед в режиме просмотра записей
- 19 Замедленный просмотр записей
- 20 Покадровый просмотр записей
- 21 Воспроизведение записей
- 22 Включение звука
- 23 Выключение звука

Если пульт дистанционного управления не работает:

- • Проверьте, соблюдена ли полярность установки элементов питания.
- • Проверьте заряд элементов питания.
- Проверьте, не закрыт ли чем-нибудь излучатель пульта или окно ИК приемника на рекордере.

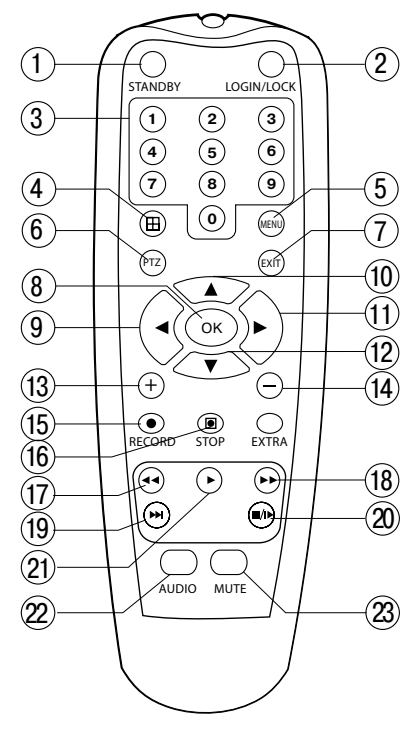

#### Работа с рекордером при помощи мыши

Щелкните правой кнопкой мыши по любой точке экрана. Появится **Быстрое меню**. По умолчанию система настроена на постоянную запись. При ее первом включении запись начнется автоматически.

Используйте левую и правую кнопку мыши для работы с системой.

USB-мышь наиболее удобна для управления рекордером.

Левая кнопка мыши используется для выбора и выделения при работе с главным меню рекордера. Правая кнопка мыши используется для вызова **Быстрого меню** и выхода из разделов главного меню.

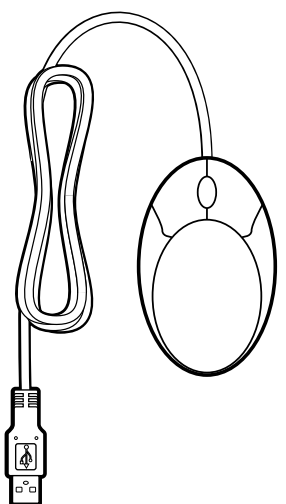

# Сборка

Для сборки системы видеонаблюдения следуйте указаниям инструкции по быстрой установке «7 шагов до полного контроля».

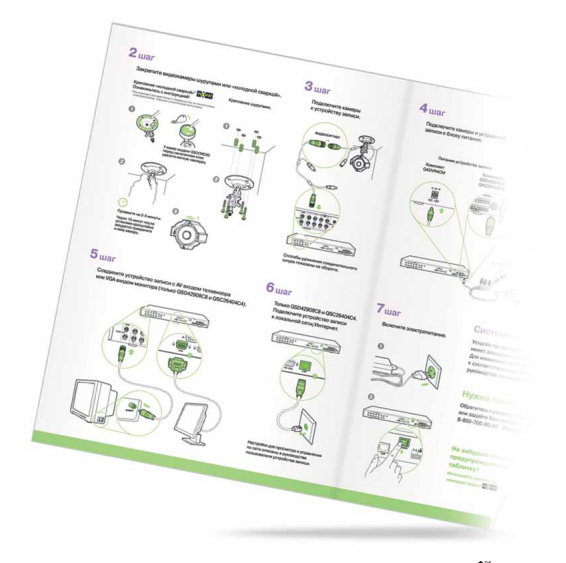

#### Включение

Подключите блок питания к сети 220 В.

После подачи питания рекордер подаст звуковой сигнал и произведет самотестирование, после которого на экране монитора или телевизора появятся изображения с видеокамер.

# Просмотр в реальном времени

После включения рекордер автоматически переходит в режим просмотра в реальном времени.

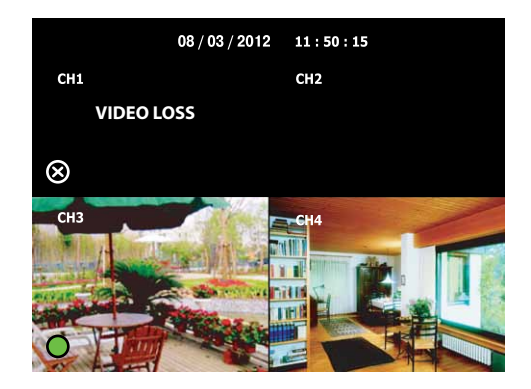

На экране телевизора или монитора видны 4 окна просмотра с видеокамер.

В левом верхнем углу каждого окна - имя камеры. В верхней части экрана отображается дата и время.

Вы можете вывести изображение с каждой камеры на полный экран, нажав на пульте ДУ цифру, соответствующую номеру камеры, или перейти обратно в режим отображения всех камер одновременно, нажав кнопку  $(\text{H})$ .

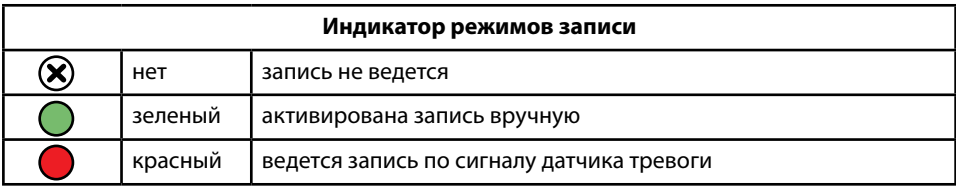

# Главное меню рекордера

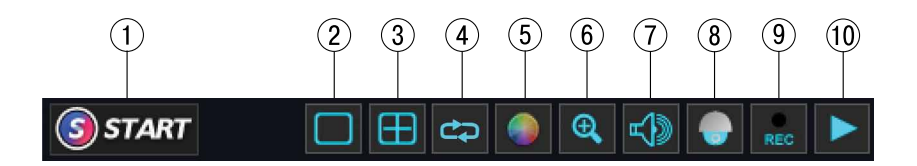

- 1 Главное меню.
- $\mathcal{O}(2)$  Вывод изображения с выбранной камеры на весь экран.
- 3 Вывод изображения с четырех камер на экран.
- (4) Автообход.
- 5 Настройка цвета, яркости, контрастности.
- 6 Цифровой Zoom (возможность увеличить картинку на выбранной камере).
- 7 Регулировка громкости.
- 8 Управление PTZ камерой.
- 9 Включение/выключение записей.
- 10 Просмотр записей.

Нажмите кнопку . Откроется окно «**Главное меню**»:

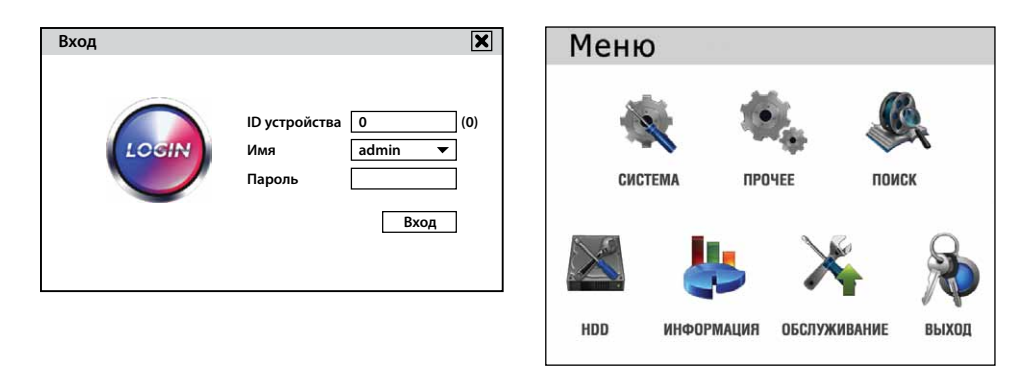

**При входе в Главное меню рекордера система запрашивает ввод пароля. По умолчанию установлены ID устройства: 0, имя: Admin, пароль не установлен.**

#### Система

В данном разделе меню можно просмотреть информацию о системе, выбрать видеоформат, разрешение экрана, язык интерфейса, тайм-аут скринсейвера.

Щелкните правой кнопкой мыши в любой точке экрана.

В появившемся Быстром меню нажмите кнопку . Откроется окно «**Главное меню**».

Нажмите «**Система**».

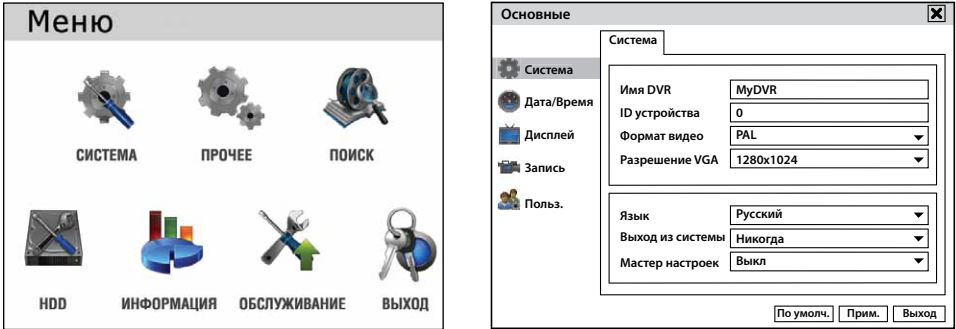

На вкладке «**Система**» установите в полях нужные значения, выбирая их в списках или с помощью виртуальной клавиатуры.

#### **Установленное разрешение не должно превышать разрешение монитора.**

Для сохранения настроек нажмите кнопку «**Применить**». Для закрытия окна нажмите кнопку «**Выйти**».

# Дата и время

На вкладке «**Дата и Время**» задайте формат даты и времени, часовой пояс.

Для синхронизации времени системы с сервером установите флажок, щелкните по полю «**Сервер NTP**» и с помощью виртуальной клавиатуры задайте его имя. Нажмите кнопку «**Применить**».

Установив дату и время, нажмите кнопку «**Применить**». В открывшемся окне нажмите «**ОК**».

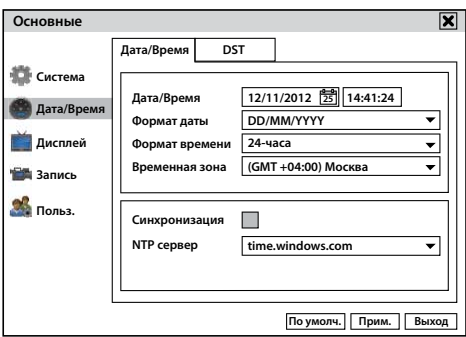

Вкладка «**DST**» предназначена для перехода на летнее/зимнее время. По умолчанию данная функция отключена.

Для закрытия окна нажмите кнопку «**Выйти**».

# Настройка отображения видео и экранной информации

Щелкните правой кнопкой мыши в любой точке экрана.

В появившемся Быстром меню нажмите кнопку . Откроется окно «**Главное меню**».

#### Нажмите «**Система** → **Дисплей**».

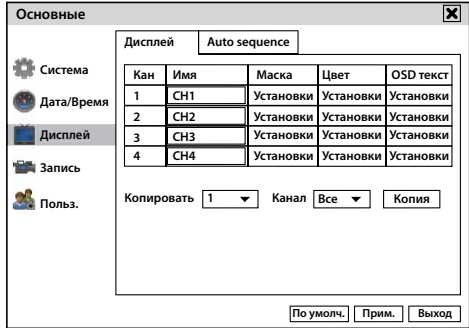

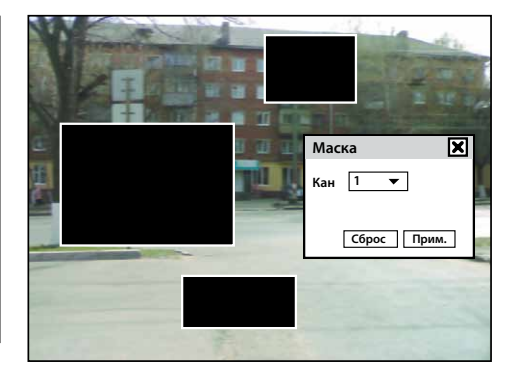

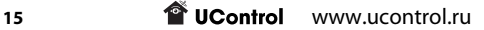

На вкладке «**Дисплей**» задайте имя камеры, используя виртуальную клавиатуру, которая появляется при нажатии левой кнопкой мыши в поле «**Имя**». В поле «**Цвет**» нажмите кнопку «**Установки**» для настройки параметров изображения.

Для сохранения изменений нажмите кнопку «**Применить**».

В поле «**Маска**» можно замаскировать часть изображения при просмотре. Для этого нажмите кнопку «**Установки**». Для задания маски нажмите левой кнопкой и не отпуская ее, протяните курсор до нужного размера и отпустите кнопку. Можно задать до четырех зон. Для удаления маски дважды щелкните по ней. Для выхода из окна щелкните правой кнопкой.

Для сохранения настроек нажмите кнопку «**Применить**». Для закрытия окна нажмите кнопку  $\overline{\mathbf{x}}$ .

В поле «**OSD текст**» нажав на кнопку «**Установки**» можно настроить положение имени камеры, даты и времени на экране.

# Запись

Щелкните правой кнопкой мыши в любой точке экрана.

В появившемся быстром меню нажмите кнопку . Откроется окно «**Главное меню**».

Нажмите «**Система** → **Запись**».

# **Основные**

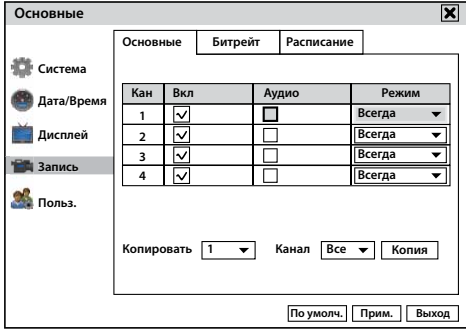

На вкладке «**Основные**» можно выбрать камеры, с которых будет производиться запись видео, активировать аудиозапись и установить индивидуальный режим записи для каждой камеры.

#### **При снятом флажке «Вкл» запись с камеры производиться не будет.**

В случае выбора режима записи камеры по расписанию, установите его для выбранной камеры перейдя на вкладку «**Расписание**».

Аудиозапись по умолчанию синхронизируется с первой камерой, для того чтобы

**The UControl** www.ucontrol.ru 16

активировать аудиозапись установите флажок в поле «**Аудио**».

Для сохранения установок нажмите «**Применить**».

# **Битрейт**

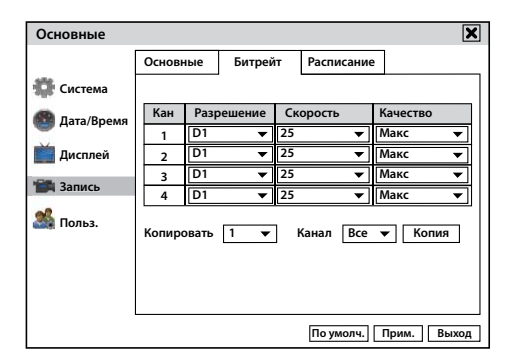

На вкладке «**Битрейт**» установите разрешение записи (CIF 352x288 или D1 704х576),

скорость записи от 1 до 25 кадров в секунду (25 к/с «живое видео») и качество записи (нормальное, хорошее, лучшее или максимальное).

**Уменьшение качества способствует экономии места на жестком диске, но снижает е уменьшение качества спосоост**вует экономики месте из постояния и стихость из четкость четкость четкость.<br>В четкость изображения в видеозаписях. Повышение качества повышает четкость **изображения в видеозаписях, но такие записи занимают больше места на жестком диске, что уменьшает срок хранения архива записей.**

#### **Расписание**

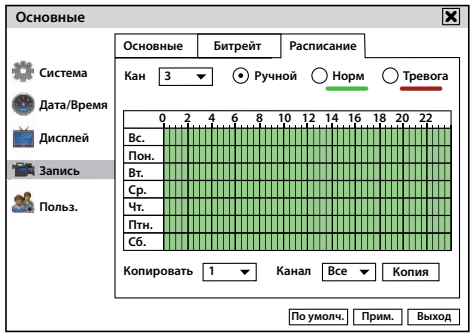

На вкладке «**Расписание**» можно установить уникальное расписание для каждой камеры или одинаковое для всех камер. В установленные в расписании день недели и время будет включена запись с выбранных камер.

В выпадающем списке «**Канал**» выберите номер видеокамеры и «тип» записи: ручной, нормальный или тревога.

**Ручной** – включение/выключение записи вручную

#### **Нормальный** – постоянная запись

**Тревога** – запись по детектору движения.

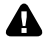

#### **Если на вкладке «Основные» установлен режим «Всегда» настраивать расписание записи не требуется.**

Установить расписание включения записи с выбранной камеры (или всех одновременно) можно двумя способами:

#### **1) По времени с точностью до 30 минут**

В правом верхнем углу окна «**Расписание**» установите необходимый «**Тип**» записи.

Левой кнопкой мыши нажмите и проведите курсором от времени начала до времени окончания записи в строке нужного дня недели, каждое деление на шкале времени означает 30 минут записи. Расписание записи можно установить для нескольких дней недели сразу, не опуская левую кнопку мыши, опустите курсор на необходимый день.

Установленное расписание для одной камеры можно скопировать для нескольких камер, для этого в выпадающем списке «**Канал**» выберите номер камеры или пункт «**Все**» и нажмите кнопку «**Копия**».

Для сохранения настроек нажмите кнопку «**Применить**». Для закрытия окна нажмите кнопку «**Выход**».

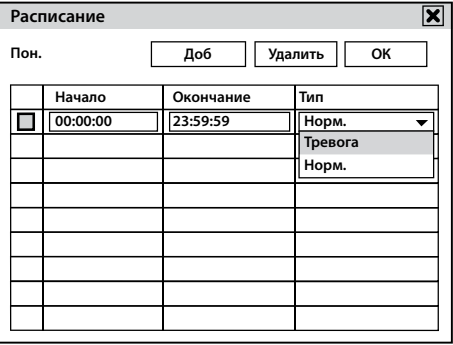

#### **2) По времени с точностью до минуты**

Двойным щелчком левой кнопки мыши в строке нужного дня недели в ячейках откройте новое окно. Вверху, выберите вариант добавить или удалить расписание. С помощью выпадающих списков задайте время начала и время окончания записи. Нажмите кнопку «**ОК**» для сохранения. Для одного дня можно установить до 8-ми интервалов включения и выключения записи. Установленное расписание для одной камеры можно скопировать для одной или всех камер. Для этого выберите «**Вс**е» в выпадающем списке под таблицей расписания и нажмите «**Копия**».

Для того чтобы удалить установленный промежуток установите флажок напротив необходимой строки и нажмите кнопку «**Удалить**». Для сохранения настроек нажмите «**ОК**».

Для сохранения введенного расписания нажмите кнопку «**Применить**». Для закрытия окна нажмите кнопку «**Выход**».

**Transfer WWW.ucontrol.ru** 18

# Пользователи

Щелкните правой кнопкой мыши в любой точке экрана.

В появившемся быстром меню нажмите кнопку . Откроется окно «**Главное меню**».

Нажмите «**Система** → **Пользователи**».

На вкладке «**Пользователи**» можно создать и редактировать профили пользователей. Использовать данные профили можно как для прямого доступа, так и доступа по локальной сети или через Интернет.

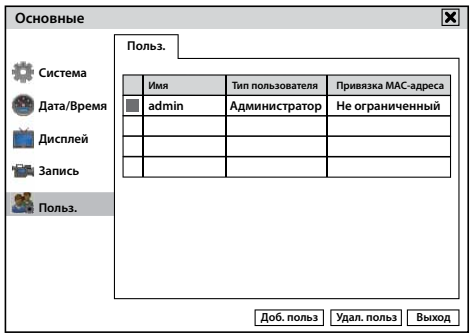

По умолчанию, на системе видеонаблюдения создан пользователь администратор, для установки пароля наведите курсор на нужную строку и дважды нажмите левую кнопку мыши. В открывшемся окне « **Права доступа**» введите пароль и его подтверждение при помощи виртуальной клавиатуры. Для того чтобы сохранить настройки нажмите кнопку «**Применить**», для выхода нажмите «**Выход**».

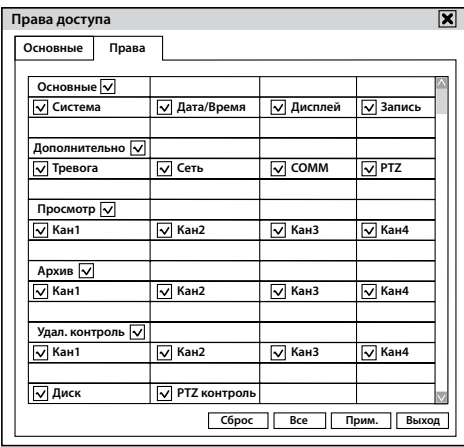

Для создания нового пользователя нажмите на кнопку «**Добавить пользователя**».

В открывшемся окне «**Права доступ**а» на вкладке «**Основные**» укажите имя пользователя,

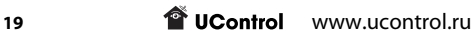

введите пароль и подтвердите его с помощью виртуальной клавиатуры. Для этого нажмите левой кнопкой мыши по нужному полю. Остальные поля оставьте как есть и перейдите на вкладку «**Права**».

Заводскими установками новому пользователю установлены все права на доступ к системе. Для удаления у пользователя какого-либо права, уберите соответствующий флажок. Для сохранения установок нажмите кнопку «**Применить**». Для выхода из меню нажмите кнопку «**Выход**».

 Для удаления пользователя, необходимо установить флажок напротив нужного пользователя и нажать кнопку «**Удалить пользователя**».

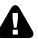

**Настройки пароля при доступе с экранного меню влияют на пароль доступа через локальную сеть или Интернет. Запишите пароль и храните его в недоступном для посторонних месте. Разблокировка пароля является платной процедурой и может быть выполнена только в сервисном центре UControl.**

# Дополнительно

В данном разделе меню можно настроить реакцию системы при срабатывании детектора движения, заполнении HDD, конфликт по IP, настроить доступ по локальной сети или через Интернет, активировать функцию DDNS и настроить управление PTZ камерой.

# **Движение**

Щелкните правой кнопкой мыши в любой точке экрана.

В появившемся быстром меню нажмите кнопку . Откроется окно «**Главное меню**».

Нажмите «**Прочее** → **Тревога**».

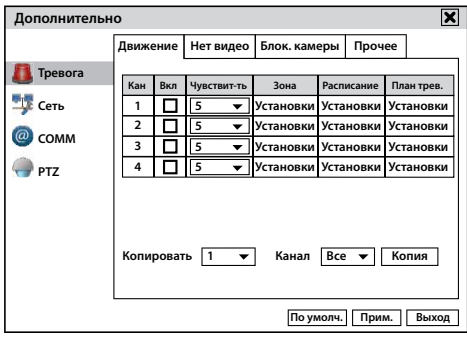

В поле «**Включить**» установите флажок напротив нужного канала (камеры), для которой будет активирован встроенный детектор движения.

В поле «**Чувствительность**» с помощью выпадающего списка установите

чувствительность встроенного детектора движения от 1 (максимальная чувствительность) до 8 (минимальная чувствительность).

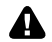

**При минимальной чувствительности (8) детектор движения не будет реагировать на движение маленьких (менее 5% площади обзора) объектов, при максимально чувствительности (1) детектор движения будет срабатывать практически при любых движениях в поле зрения камеры.**

Нажмите на кнопку «**Установки**» в поле «**Зона**». В этом поле задаются зоны активности детектора движения. Все поле изображения камеры разбито на 180 зон (15х12) в виде сетки зеленого цвета.

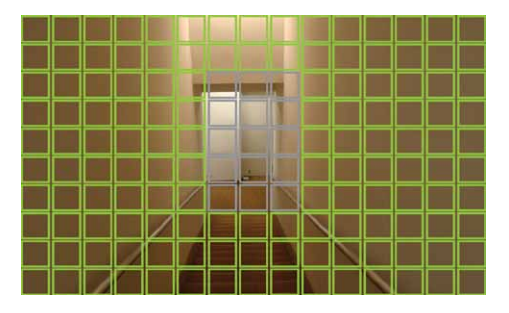

Чтобы в одной или нескольких зонах сделать детектор движения неактивным нажмите левой кнопкой мыши на левый верхний угол формируемой зоны и протяните курсор в правый нижний угол зоны, после чего отпустите левую кнопку мыши.

Неактивная зона изменит цвет с зеленого на серый.

Для проверки установленных зон активности детектора движения необходимо создать движение в поле зрения камеры, зона активности детектора движения изменит цвет с зеленого на красный.

#### **Настройте расписание записи по детектору движения и продублируйте настройки на вкладке «Система** → **Запись** → **Расписание».**

Для настройки расписания записи обратитесь к разделу «**Запись** → **Расписание**» стр. 17.

Далее выберите необходимую реакцию системы: запись с выбранной камеры, отправка сообщения e-mail, к которому прилагается стоп-кадр с камеры, отмеченной флажком в поле «**Снимок**», вывод изображения с выбранной камеры на весь экран. Нажмите кнопку «**Ок**» для сохранения изменений или кнопку «**Выход**» для закрытия вкладки без сохранения изменений.

В поле «**Пред-запись**» выберите из списка время, которое будет добавлено к записи видео предшествующего моменту срабатывания детектора движения.

В поле «**После-запись**» выберите из списка время, в течение которого будет производиться запись после того как запись при срабатывании детектора движения прекратиться.

Нажмите кнопку «**Ок**» для сохранения изменений или кнопку **«Выход**» для закрытия вкладки без сохранения изменений.

Для сохранения установок нажмите кнопку «**Применить**». Для выхода из меню нажмите кнопку «**Выход**».

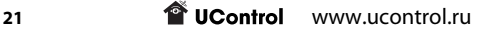

#### **Нет видео**

Щелкните правой кнопкой мыши в любой точке экрана.

В появившемся быстром меню нажмите кнопку . Откроется окно «**Главное меню**».

#### Нажмите «**Прочее** → **Тревога** → **Нет видео**».

Установите флажок напротив нужного канала камеры, для которой будет активирована

функция оповещения при потере видеосигнала.

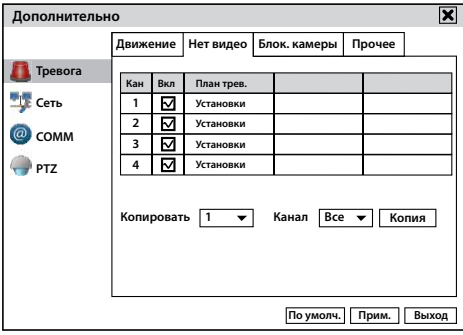

Для выбора реакции системы при потере видеосигнала с камеры нажмите на кнопку «**Установки**» в строке «**План. Тревоги**».

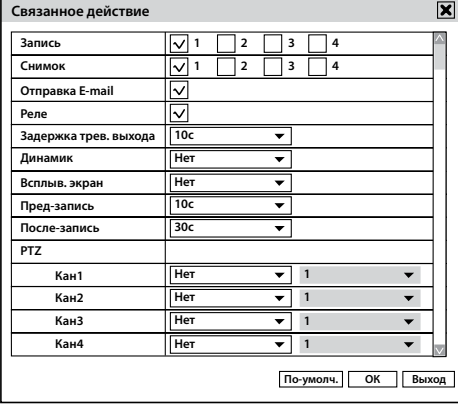

Далее выберите необходимую реакцию системы: запись с выбранной камеры, отправка сообщения e-mail, к которому прилагается стоп-кадр с камеры, отмеченной флажком в поле «**Снимок**», вывод изображения с выбранной камеры на весь экран.

В поле «**Пред-запись**» выберите из списка время, которое будет добавлено к записи видео предшествующего моменту срабатывания тревоги.

В поле «**После-запись**» выберите из списка время, в течение которого будет производиться запись после того как запись при срабатывании тревоги прекратиться.

Нажмите кнопку «**Ок**» для сохранения изменений или кнопку «**Выход**» для закрытия вкладки без сохранения изменений.

Для сохранения установок нажмите кнопку «**Применить**». Для выхода из меню нажмите кнопку «**Выход**».

#### **Блок камеры**

#### **Блокировка камеры – функция оповещения при закрытии объектива камеры от просмотра или записи видеоизображения.**

Щелкните правой кнопкой мыши в любой точке экрана.

В появившемся быстром меню нажмите кнопку **SSTART** . Откроется окно «**Главное меню**».

Нажмите «**Прочее** → **Тревога** → **Блок. камеры**».

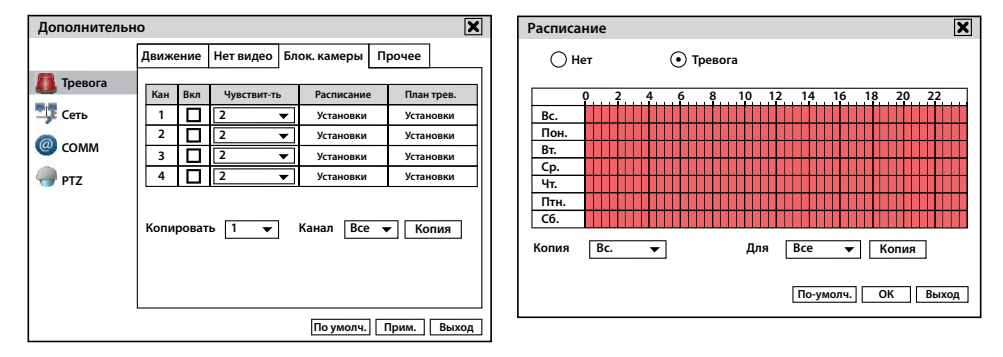

При срабатывании функции «**Блок. Камеры**» выберите реакцию системы: запись с выбранного канала камеры, вывод изображения с любой камеры на весь экран, отправка сообщения e-mail, к которому прилагается стоп-кадр с камеры, отмеченной флажком в поле «**Снимок**».

На вкладке «**Чувствительность**» настройте чувствительность блокировки камеры от 1 (максимальная чувствительность) до 3 (минимальная чувствительность).

На вкладке «**Расписание**» можно настроить расписание записи при срабатывании «**Блокировки камеры**».

Настройте расписание записи при срабатывании блокировки камеры.

Для настройки расписания записи обратитесь к разделу «**Запись** → **Расписание**» стр. 17.

На вкладке «**План. тревоги**» выберите необходимую реакцию системы: запись с выбранной камеры, отправка сообщения e-mail, к которому прилагается стоп-кадр с камеры, отмеченной флажком в поле «**Снимок**», вывод изображения с выбранной камеры на весь экран.

В поле «**Пред-запись**» выберите из списка время, которое будет добавлено к записи видео предшествующего моменту срабатывания тревоги.

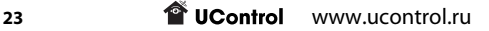

В поле «**После-запись**» выберите из списка время, в течение которого будет производиться запись после того как запись при срабатывании тревоги прекратиться.

Нажмите кнопку «**Ок**» для сохранения изменений или кнопку «**Выход**» для закрытия вкладки без сохранения изменений.

Для сохранения установок нажмите кнопку «**Применить**». Для выхода из меню нажмите кнопку «**Выход**».

#### **Прочее**

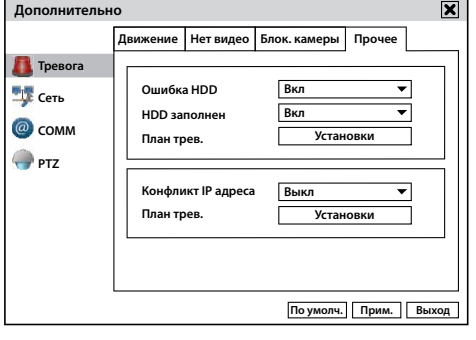

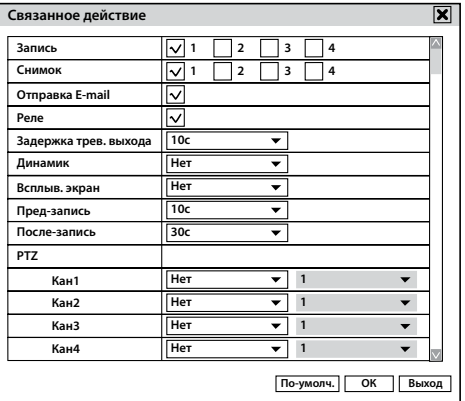

В данном разделе меню можно настроить реакцию системы на ошибку HDD, заполнение HDD, конфликт по IP.

Щелкните правой кнопкой мыши в любой точке экрана.

В появившемся быстром меню нажмите кнопку . Откроется окно «**Главное меню**».

Нажмите «**Прочее** → **Тревога** → **Прочее**».

На вкладке «**Установки**» можно установить отправку сообщения e-mail при возникновении одной из ошибок.

Нажмите кнопку «**Ок**» для сохранения изменений или кнопку «**Выход**» для закрытия вкладки без сохранения изменений.

Для сохранения установок нажмите кнопку «**Применить**». Для выхода из меню нажмите кнопку «**Выход**».

# Сеть

В данном разделе меню можно установить необходимые настройки для просмотра и управления системой видеонаблюдения через Интернет или по локальной сети.

# **Lan**

Щелкните правой кнопкой мыши в любой точке экрана.

В появившемся быстром меню нажмите кнопку . Откроется окно «**Главное меню**». Нажмите «**Прочее** → **Сеть**».

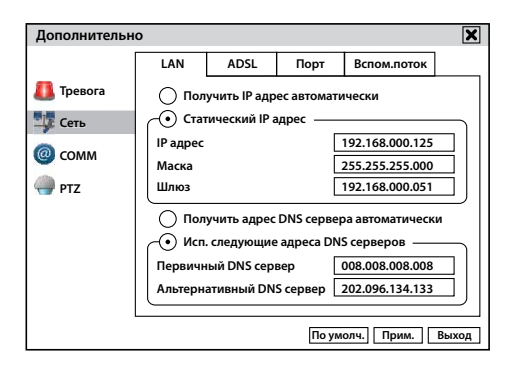

На вкладке «**LAN**» установите следующие значения:

**Получить IP автоматически**: В случае использования DHCP-сервера установите флажок в данном поле.

**IP-адрес**: 192.168.Х.Х (в качестве первых трех групп цифр, разделенных точкой, введите

первые три группы цифр основного шлюза вашей сети. Четвертая группа цифр должна

отличаться от номеров всех устройств подключенных к сети. Свободные номера Вы

можете узнать у системного администратора).

**Маска подсети**: 255.255.255.0 (по умолчанию).

**Шлюз**: 192.168.Х.Х (укажите основной шлюз).

#### **Предпочитаемый DNS сервер,**

**Альтернативный DNS сервер** – поля, не обязательные для заполнения.

Для сохранения настроек нажмите кнопку «**Применить**». Для закрытия окна нажмите кнопку «**Выход**».

# **ADSL**

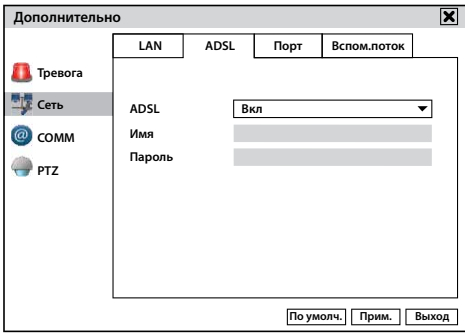

В случае использования **ADSL** или **PPPoE**-соединения, установите вариант «**ВКЛ**» для активации полей «**Имя пользователя**» и «**Пароль**».

Для сохранения настроек нажмите кнопку «**Применить**». Для закрытия окна нажмите

кнопку «**Выход**».

#### **Порт**

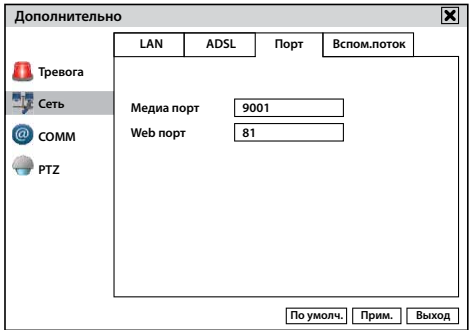

Щелкните правой кнопкой мыши в любой точке экрана.

В появившемся быстром меню нажмите кнопку **S** START . Откроется окно «**Главное меню**».

Нажмите «**Прочее** → **Порт**».

**Медиа порт**: 9000 (рекомендуемый).

**Web порт**: 80 (рекомендуемый). Если данный порт занят или используется другим

устройством, то вместо него можно использовать альтернативные порты: 81, 8080 или 8888.

**Медиа порт – предназначен для отображения видеоинформации с рекордера.**

**T** UControl www.ucontrol.ru 26

#### **Web порт – предназначен для входа в систему видеонаблюдения.**

Для сохранения настроек нажмите кнопку «**Применить**». Для закрытия окна нажмите кнопку «**Выход**».

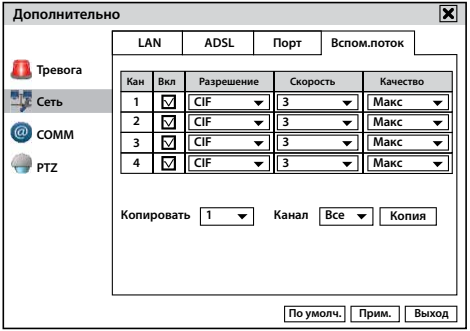

#### **Вспомогательный поток**

Щелкните правой кнопкой мыши в любой точке экрана.

В появившемся быстром меню нажмите кнопку . Откроется окно «**Главное меню**».

Нажмите «**Прочее** → **Вспомогательный поток**».

На вкладке «**Вспомогательный поток**» можно настроить отображение видео при удаленном просмотре.

Установите флажок напротив выбранного канала камеры, если его отображение требуется при удаленном доступе к системе.

#### **Если при удаленном доступе перевести отображение выбранных камер в первичный поток, изображение с отключенной камеры будет поступать на экран.**

**Разрешение**: формат отображаемого видео при удаленном просмотре.

CIF 176x144, CIF 352x288

**Скорость**: скорость отображения видео при удаленном просмотре (до 25 кад./сек.)

**Качество**: выберите один из 4 предустановленных уровней качества записи.

Для настройки всех камер одновременно нажмите кнопку «копия».

**Выбор меньших показателей разрешения, скорости и качества, ухудшает качество получаемого изображения при подключении через Интернет или по локальной сети, но экономит количество используемого трафика при удаленном просмотре видеоизображения с выбранных камер.**

Для сохранения настроек нажмите кнопку «Применить». Для закрытия окна нажмите кнопку «Выход».

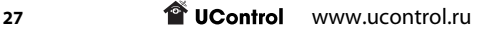

# СОММ

В данном разделе меню можно настроить функции DDNS, EMAIL и UPnP.

#### **DDNS**

**DDNS** (Dynamic Domain Name Server) – интернет-служба, позволяющая устанавливать соединение с устройством, подключенным к сети Интернет в случае использования услуги внешний динамический IP-адрес.

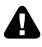

**Перед тем как активировать функцию DDNS на рекордере закажите у провайдера услугу внешний ip-адрес и зарегистрируйтесь на одном из бесплатных сайтов myq-see.com, dyndns.com, no-ip.com.**

Щелкните правой кнопкой мыши в любой точке экрана.

В появившемся быстром меню нажмите кнопку . Откроется окно «**Главное меню**».

Нажмите «**Прочее** → **COMM**».

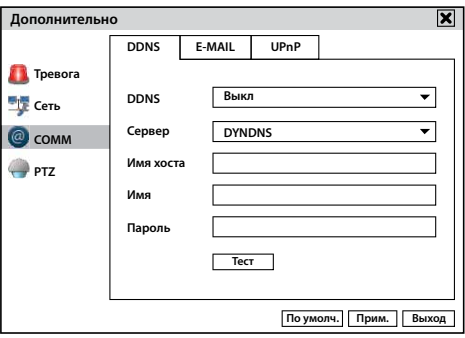

В разделе **DDNS** установите вариант «**ВКЛ**» для активирования функции.

После включения данной функции ниже появятся поля для заполнения.

**Сервер**: установите один из трех серверов myq-see.com, dyndns.com, no-ip.com.

**Имя хоста**: в данном поле необходимо указать «имя» ранее созданного домена на одном из сайтов myq-see.com, dyndns.com, no-ip.com. Например, ucontrol.myq-see.com

**Имя**: в данном поле необходимо указать адрес электронной почты, который используется для входа в аккаунт на одном из сайтов myq-see.com, dyndns.com, no-ip.com. Например, ucontrol@gmail.com

**Пароль**: В данном поле необходимо указать пароль, который используется для входа в аккаунт на одном из сайтов myq-see.com, dyndns.com, no-ip.com.

Кнопка «**Тест**» предназначена для проверки введенных данных.

Для сохранения настроек нажмите кнопку «**Применить**». Для закрытия окна нажмите кнопку «**Выход**».

**Transfer WWW.ucontrol.ru** 28

# **EMAIL**

На вкладке «**Email**» можно настроить функцию оповещения по электронной почте в случае срабатывания детектора движения. При срабатывании детектора движения к сообщению будет приложен снимок (или снимки) с экрана камеры в момент, когда на ней было зафиксировано движение.

Щелкните правой кнопкой мыши в любой точке экрана.

В появившемся быстром меню нажмите кнопку . Откроется окно «**Главное меню**».

Нажмите «**Прочее** → **COMM** → **EMAIL**».

**Для работы данной функции необходимо подключить рекордер к сети Интернет.**

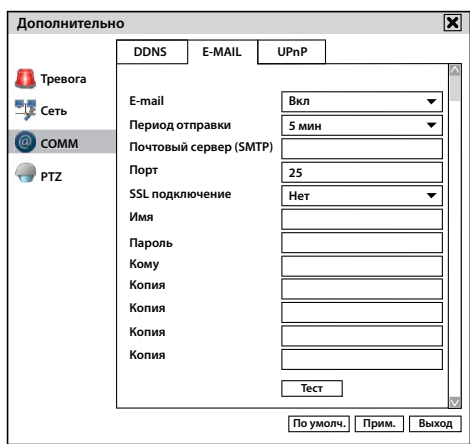

В разделе **E-MAIL** установите вариант «**ВКЛ**» для активирования функции.

После включения данной функции ниже появятся поля для заполнения.

**Период отправки**: установите один из промежутков отправки email-оповещений.

**Почтовый сервер(SMTP)**: установите значение используемого SMTP сервера.

**Порт**: 25 ( в некоторых исключениях, в частности, при использовании почтового сервера Gmail, значение SMTP порта может быть отличным: 465)

**SSL подключение**: обеспечивает безопасность передаваемых данных.

**Имя**: адрес электронной почты, с которой будет происходить отправка уведомлений.

**Пароль**: пароль к электронной почте отправителя.

**Кому**: адрес электронной почты, на которую будут приходить уведомления (можно указать до 5-ти адресов).

Кнопка «**Тест**» предназначена для проверки введенных данных.

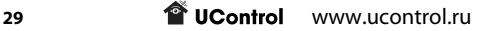

#### **В качестве Email-отправителя и Email-получателя может быть указан один и тот же адрес электронной почты.**

Для сохранения настроек нажмите кнопку «**Применить**». Для закрытия окна нажмите кнопку «**Выход**».

#### **UPnP**

Щелкните правой кнопкой мыши в любой точке экрана.

В появившемся быстром меню нажмите кнопку . Откроется окно «**Главное меню**».

```
Нажмите «Прочее → COMM → UPnP».
```
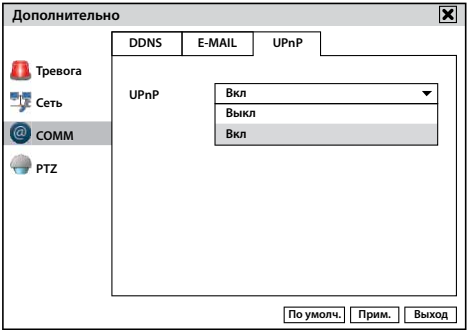

**UPnP** – универсальная автоматическая настройка рекордера в локальной сети или Интернет.

Для сохранения настроек нажмите кнопку «**Применить**». Для закрытия окна нажмите кнопку «**Выход**».

# PTZ

Щелкните правой кнопкой мыши в любой точке экрана.

В появившемся быстром меню нажмите кнопку . Откроется окно «**Главное меню**».

```
Нажмите «Прочее → PTZ».
```
Данный раздел меню предназначен для настроек подключенной PTZ-управляемойкамеры.

Установите настройки, согласно тем, что указаны в руководстве по эксплуатации вашей камеры.

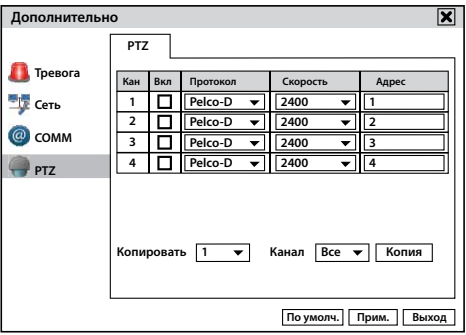

Для сохранения настроек нажмите кнопку «**Применить**». Для закрытия окна нажмите кнопку «**Выход**».

#### Поиск

Данный раздел меню предназначен для поиска, просмотра, управления и сохранения записей на внешний носитель.

Щелкните правой кнопкой мыши в любой точке экрана.

В появившемся быстром меню нажмите кнопку . Откроется окно «**Главное меню**».

Нажмите «**Поиск**».

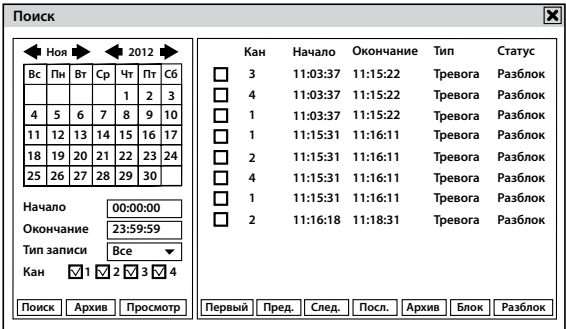

На вкладке «**Поиск**» с левой стороны в календаре будут выделены дни, в которые велась запись в выбранном месяце.

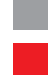

(серый) – нет записей

(красный) – запись по тревоге (детектору движения)

(зеленый) – постоянная запись

Для просмотра записей с левой стороны в «**Календаре**» выберите нужный день, в который велась запись в выбранном месяце.

В поле «**Начало**» укажите время начала записи, в поле «**Окончание**» укажите время окончания необходимой видеозаписи.

В поле «**Тип записи**» выберите одно из значений:

**Все** – для отображения всех видеозаписей в выбранный день с выбранной камеры.

**Норм** – постоянная запись.

**Тревога** – запись по детектору движения.

В поле «**Канал**» установите флажки в поле нужной камеры.

Нажмите кнопку «**Поиск**».

В окне справа отобразятся записи, подходящие установленным ранее параметрам:

**Канал**: камера.

**Начало**: время начала записи.

**Окончание**: время окончание записи.

**Тип**: тип записи.

**Статус**: разблокирована или заблокирована.

**Для защиты видеофайла от перезаписи установите флажок в первой колонке нужной строки записи и нажмите кнопку «Блок».**

**Если в колонке «Статус» установлено «Блок» запись не будет удалена при перезаписи.**

**Для того чтобы разблокировать файл, установите флажок в первой колонке нужной строки и нажмите кнопку «Разблок».**

**При форматировании жесткого диска удаляются все файлы вне зависимости от их статуса.**

**Поиск**: поиск файлов подходящих установленным требованиям.

**Архив**: сохранение отмеченных видеофайлов на внешний носитель.

**Просмотр**: воспроизведение видеофайлов.

**Первый**: быстрый переход в начало списка видеофайлов.

**Предыдущий:** переход к предыдущему списку файлов.

**Следующий:** переход к следующему списку файлов.

**Последний**: быстрый переход в конец списка файлов.

#### **Управление видеофайлами во время воспроизведения**

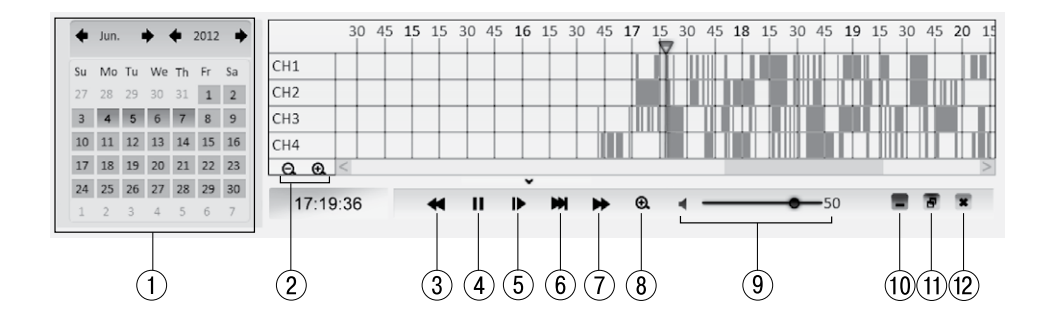

- Календарь выбор необходимой даты для просмотра сохраненных видеофайлов.
- Уменьшение/увеличение шага временной шкалы.
- Обратное воспроизведение.
- Воспроизведение/пауза.
- Покадровый просмотр.
- Замедленный просмотр.
- Ускоренное воспроизведение.
- Цифровой zoom (возможность увеличить картинку на выбранной камере).
- Включение/выключение, регулировка звука.
- Свернуть шкалу управления.
- (11) Компактный вид шкалы управления.
- Выход из воспроизведения.

#### **Архив**

Кнопка архив предназначена для сохранения записей на внешний носитель.

Подключите внешний носитель к USB-разъему на задней панели рекордера.

#### **Предварительно отформатируйте внешний носитель.**

Выберите необходимые записи, установив флажки в первой колонке нужной строки.

Нажмите кнопку «**Архив**». Откроется окно «**Создание архива, ожидайте…**»

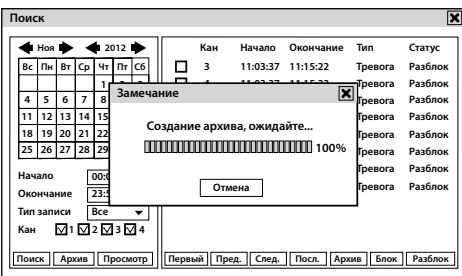

После окончания копирования появится сообщение «**Архивация выполнена**» нажмите кнопку «**Ок**».

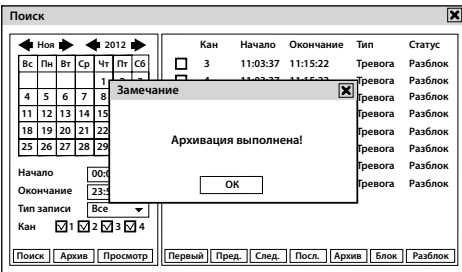

**Для того чтобы скопировать записи за целый день нажмите кнопку «Архив» в поле под календарем слева.**

**Кнопка «Архив» с правой стороны, предназначена для копирования только отмеченных флажком файлов.**

Для закрытия окна нажмите кнопку  $\boxtimes$ .

#### HDD

В данном разделе меню можно просмотреть информацию о подключенных к системе жестких дисках.

Щелкните правой кнопкой мыши в любой точке экрана.

В появившемся быстром меню нажмите кнопку . Откроется окно «**Главное меню**».

Нажмите «**HDD**».

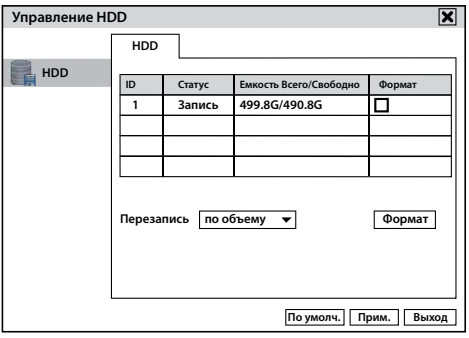

**Статус**: статус подключенного устройства ( при необходимости форматирования система определит состояние «**неотформатирован**»).

**Емкость Всего/Свобдно**: размер памяти и свободное место подключенного устройства.

Для форматирования подключенного жесткого диска установите флажок в соответствующем поле и нажмите кнопку «**Формат**».

#### **Перезапись – автоматическое стирание ранних записей и сохранение на их место новых.**

При заполнении жесткого диска возможны следующие варианты:

**По дням** - рекордер автоматически начнет стирать ранние записи по прошествии определенного количества дней (максимально количество дней 99).

**По объему** - рекордер автоматически начнет стирать самые ранние записи и сохранять на их место новые.

**Никогда** - при заполнении жесткого диска рекордер автоматически остановит запись.

Для сохранения настроек нажмите кнопку «**Применить**». Для закрытия окна нажмите

кнопку «**Выход**».

#### Информация

Данный раздел меню предназначен для просмотра данных о системе.

Щелкните правой кнопкой мыши в любой точке экрана.

В появившемся быстром меню нажмите кнопку . Откроется окно «**Главное меню**». Нажмите «**Информация**».

Для просмотра основных данных системы перейдите на вкладку «**Устройства**».

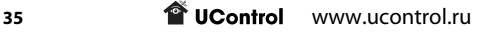

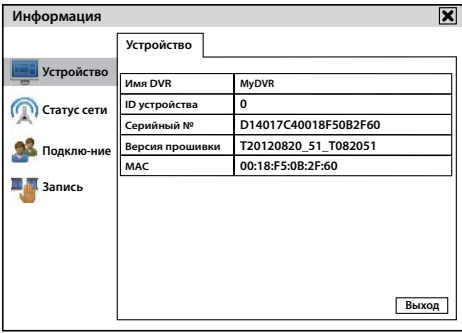

Для просмотра введенных или полученных сетевых данных перейдите на вкладку «**Статус Сети**».

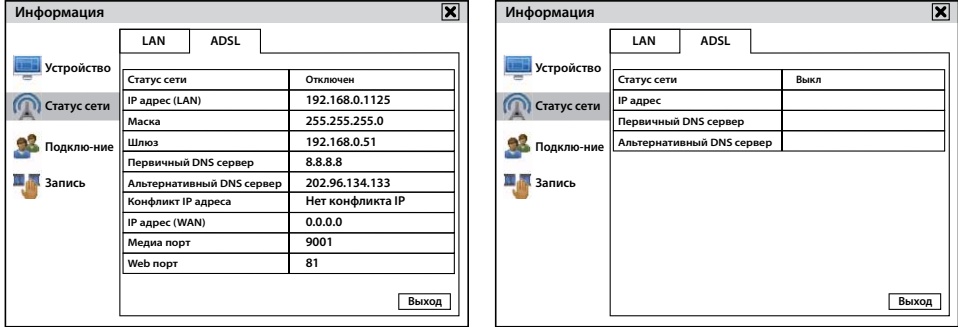

Для просмотра подключенных к системе пользователей по локальной сети или Интернет в режиме «**Онлайн**» перейдите на вкладку «**Подключение**».

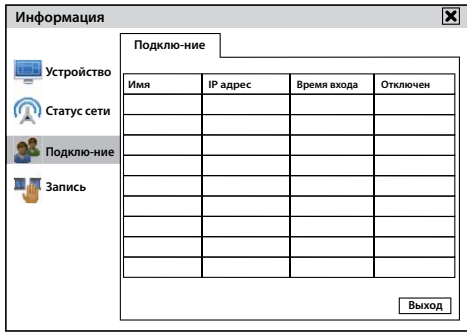

Для отключения пользователя от системы, нажмите на кнопку **X** в поле «**Отключен**».

Для просмотра установленных настроек записи перейдите на вкладку «**Запись**».
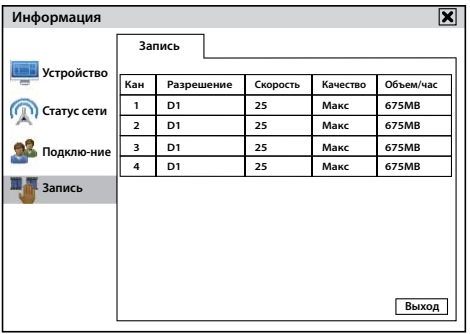

Для закрытия окна нажмите кнопку «**Выход**».

# Обслуживание

#### **Основной**

Данный раздел меню предназначен для обновления версии программного обеспечения рекордера, настройки автоматической перезагрузки и выключения системы.

Щелкните правой кнопкой мыши в любой точке экрана.

В появившемся быстром меню нажмите кнопку . Откроется окно «**Главное меню**».

Нажмите «**Обслуживание**».

**Автоматическое обслуживание** – функция автоматической перезагрузки системы.

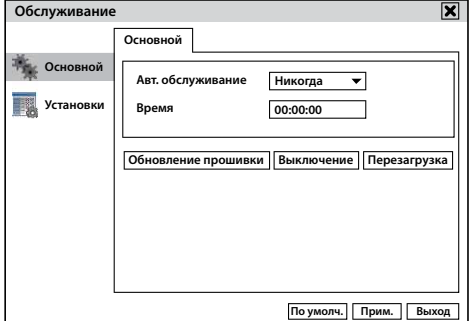

Установите один из четырех уровней:

**Никогда** – выключить функцию автоматической перезагрузки.

**Ежемесячно** – установите календарный день месяца автоматической перезагрузки.

**Еженедельно** – установите день недели автоматической перезагрузки.

**Ежедневно** – установите время ежедневной автоматической перезагрузки.

**Перезагрузка системы служит для очищения временной памяти, что позволяет системе работать более корректно.**

Обновление прошивки – данная функция позволяет обновить программное обеспечение рекордера.

**ВНИМАНИЕ! Обновленную версию прошивки можно получить только в головном офисе компании Ucontrol, обратившись в службу технической поддержки. В противном случае обновление прошивки будет являться причиной отказа от гарантийного ремонта рекордера.**

Подключите к рекордеру внешний носитель, на котором хранится файл с обновленной версией программного обеспечения. Нажмите кнопку «**Обновление прошивки**».

Процесс обновления может занять от 3 до 5 минут, не выключайте систему в процессе обновления программного обеспечения. После обновления версии ПО система перезагрузится.

**Выключение** - данная функция предназначена для безопасного выключения системы.

При нажатии на кнопку «**Выключить**» на экране появится «**предупреждение**» нажмите на кнопку «**Да**». После корректного завершения всех запущенных задач экран погаснет, и питание от системы можно будет отключить.

**Перезагрузка** – данная функция позволяет осуществить перезагрузку системы вручную.

Для сохранения настроек нажмите кнопку «**Применить**». Для закрытия окна нажмите

кнопку «**Выход**».

#### **Установки**

Данный раздел меню предназначен для импорта \ экспорта настроек вашей системы или сброса настроек на заводские установки.

Щелкните правой кнопкой мыши в любой точке экрана.

В появившемся быстром меню нажмите кнопку . Откроется окно «**Главное меню**».

Нажмите «**Обслуживание** → **Установки**».

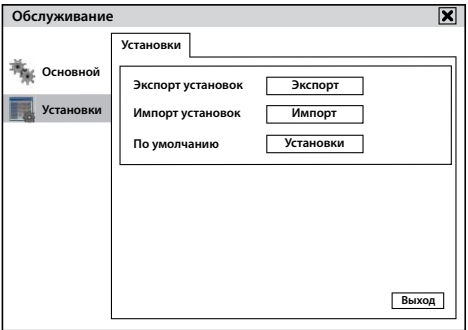

**Экспорт** – сохранение файла настроек на подключенный флеш-носитель, для переноса (копирования) настроек на другую аналогичную систему видеонаблюдения.

Для сохранения настроек системы на подключенный флеш-носитель нажмите кнопку «**Экспорт**».

**Импорт** – загрузка файла настроек с подключенного флеш-носителя на систему видеонаблюдения, копирование и применение установок.

Для загрузки настроек на систему видеонаблюдения нажмите кнопку «**Импорт**».

По завершении копирования нажмите кнопку «**Ок**» в открывшемся окне.

**По умолчанию** – возможность сбросить выбранный раздел на заводские установки.

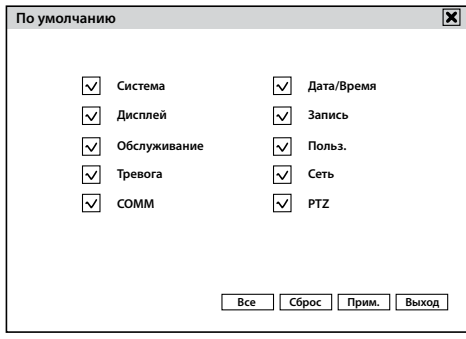

Нажмите на кнопку «**Установки**» для перехода в меню сброса на заводские установки.

По умолчанию в данном разделе отмечены все пункты настроек системы.

Уберите флажки с тех пунктов, которые не нуждаются в сбросе настроек на заводские.

Нажмите на кнопку «**Сброс**» чтобы снять все флажки.

Нажмите кнопку «**Все**» чтобы установить все флажки.

Для сохранения настроек нажмите кнопку «**Применить**». Для закрытия окна нажмите кнопку «**Выход**».

## Выход

Данный раздел меню предназначен для смены учетной записи пользователя.

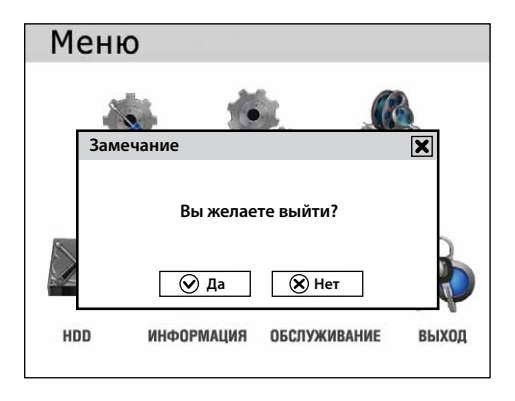

При нажатии на кнопку «**Выйти**» в открывшемся окне предупреждения нажмите кнопку «**ДА**». Система перейдет в режим просмотра изображения с видеокамер в реальном времени.

Для входа в главное меню щелкните правой кнопкой мыши в любой точке экрана.

 В появившемся быстром меню нажмите кнопку . Введите «**ID устройства**», «**Имя**» и «**Пароль**» при помощи виртуальной клавиатуры. Далее нажмите кнопку «**Вход**» для перехода в «**Главное меню**» рекордера.

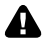

**Рекомендуется осуществлять выход из «Главного меню» системы данным способом для ограждения системы видеонаблюдения от возможного изменения сделанных настроек.**

# Удаленный доступ к системе

Для подключения рекордера к локальной сети или Интернет рекомендуется использовать роутер или другие подобные устройства с возможностью их настройки.

Не используйте свитч, хаб и другие подобные неуправляемые (без возможности настройки) устройства для подключения системы видеонаблюдения к локальной сети или Интернет.

## Настройка доступа к системе по локальной сети

Для настройки доступа к системе по локальной сети выполните следующие шаги:

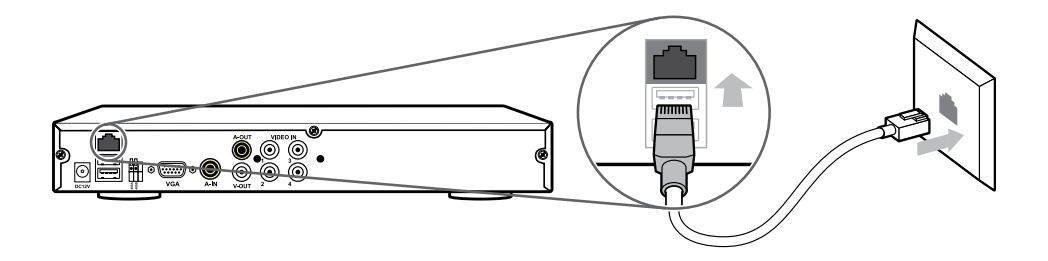

1. Подключите рекордер через LAN-порт (порт RJ-45) к локальной сети.

2. Для установки настроек в рекордере понадобятся следующие параметры используемой локальной сети:

- IP-адрес (свободный)

- шлюз

- маска сети

Эти данные можно получить у системного администратора или посмотреть в компьютере подключенном к той же локальной сети, к которой подключается рекордер.

Чтобы посмотреть эти данные в компьютере c операционной системой MS Windows сделайте следующее:

a) Нажмите одновременно на клавиатуре клавиши « **(Windows)**» и «**R**». Откроется окно выполнения команды или программы.

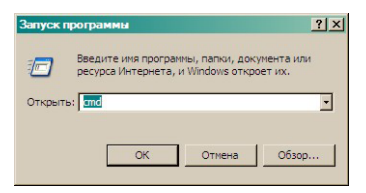

б) Введите команду «**cmd**»« и нажмите «**ENTER**». Откроется окно выполнения команды или программы.

в) В открывшемся окне DOS введите команду «**ipconfig /all**» и нажмите «**ENTER**». Компьютер выведет список параметров сети, к которой подключен рекордер.

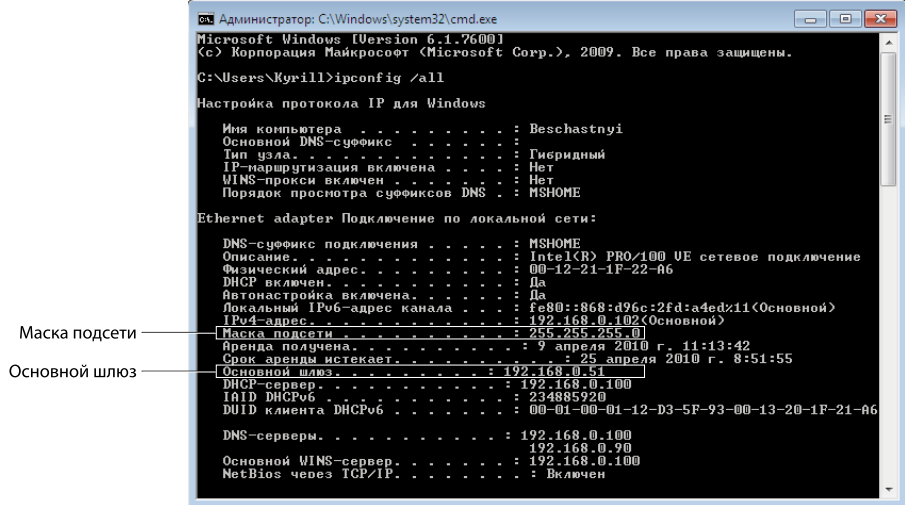

Из показанных параметров Вам понадобятся:

- маска подсети
- основной шлюз

Выполните необходимые настройки на рекордере, для этого щелкните правой кнопкой мыши в любой точке экрана. В появившемся Быстром меню нажмите кнопку  $\Box$ Откроется окно «**Главное меню**».

Нажмите «**Настройка** → **Сеть**».

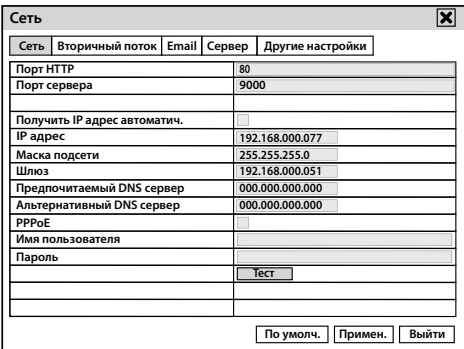

На вкладке «**Сеть**» установите следующие значения:

«**Порт HTTP**»: 80 (рекомендуемый).

«**Порт сервера**»: 9000 (рекомендуемый).

«**Шлюз**»: 192.168.Х.Y (укажите основной шлюз).

«**Маска подсети**»: 255.255.255.0 (по умолчанию).

«**IP адрес**»: 192.168.X.Z (в качестве первых трех групп цифр разделенных точкой введите первые три группы цифр основного шлюза вашей сети. Четвертая группа цифр должна отличаться от номеров всех устройств подключенных к сети. Свободные номера Вы можете узнать у системного администратора). В большинстве существующих способов организации локальных сетей сделанных установок будет достаточно для работы с системой видеонаблюдения по сети.

Для сохранения настроек нажмите кнопку «**Применить**». Для закрытия окна нажмите «**Выйти**».

## Настройка доступа к системе через Интернет

Для настройки доступа к системе через Интернет выполните следующие шаги:

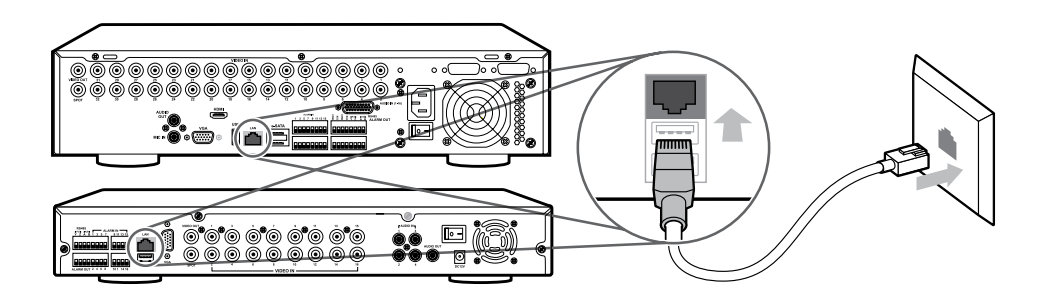

- 1. Подключите рекордер через порт RJ-45 к Интернет.
	- **2. Необходимым условием для доступа к системе видеонаблюдения через Интернет является назначение интернет-каналу, к которому будет подключаться рекордер, одного из следующих видов IP-адресов:**
		- **внешний статический IP-адрес;**
		- **внешний динамический IP-адрес.**

Уточнить назначен ли один из этих типов адресов, а также обратиться за его назначением можно к системному администратору вашей сети или интернет-провайдеру.

3. Для установки настроек в рекордере Вам понадобятся следующие параметры используемого Вами подключения к локальной сети или Интернет:

- **IP-адрес (свободный**)

- **шлюз**

#### - **маска сети**

- **DNS** (при использовании внешнего динамического IP-адреса).

Эти данные можно получить у сетевого администратора или посмотреть в компьютере, подключенном к той же локальной сети или интернет-каналу, к которой будет подключена система.

Чтобы посмотреть эти данные в компьютере c операционной системой MS Windows сделайте следующее:

a)Нажмите одновременно на клавиатуре клавиши « **(Windows)**» и «**R**». Откроется окно выполнения команды или программы:

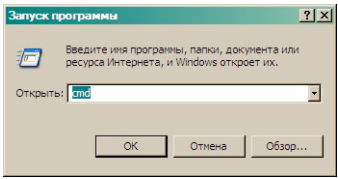

б) Введите команду «**cmd**» и нажмите «**ENTER**».

в) В открывшемся окне введите команду «**ipconfig /all**» и нажмите «**ENTER**». Компьютер выведет список параметров сети, к которой подключен рекордер.

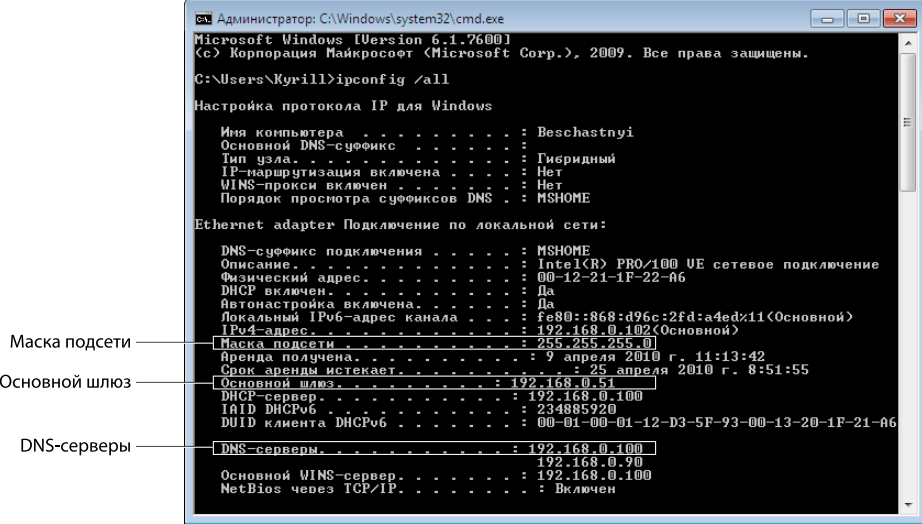

Из показанных параметров Вам понадобятся:

- **маска подсети**
- **основной шлюз**
- **DNS-серверы** (при использовании внешнего динамического IP-адреса).
- **T** UControl www.ucontrol.ru 44

4. Выполните необходимые настройки на рекордере.

5. В зависимости от того, подключен ли Ваш рекордер напрямую к Интернет каналу или подключен к локальной сети с выходом в Интернет, следуйте одному из приведенных ниже наборов сетевых настроек.

## Рекордер подключен напрямую к сети Интернет

В случае использования прямого подключения от провайдера интернет-услуг,

выполните необходимые настройки на рекордере.

Щелкните правой кнопкой мыши в любой точке экрана. В появившемся Быстром меню

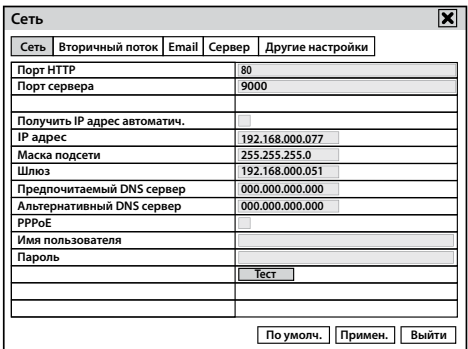

нажмите кнопку . Откроется окно «Главное меню». Нажмите «**Настройка** → **Сеть**».

Укажите параметры подключения:

**Порт HTTP:** 80 (рекомендуемый).

**Если данный порт занят или используется другим устройством, то вместо него можно установить 81 или 8080 или 8888.**

**Порт сервера:** 9000 (рекомендуемый).

#### **IP-адрес:**

- Если интернет-каналу назначен Внешний статический IP-адрес, то этот адрес нужно ввести (можно узнать у провайдера).

- Если интернет каналу назначен Внешний динамический IP-адрес, установите флажок в поле «Получить IP-адрес автоматически». Необходимо использовать функцию DDNS (для настройки функции DDNS обратитесь к разделу *Настройки DDNS на стр. 63*).

**Маска подсети:** можно узнать у провайдера.

**Шлюз:** можно узнать у провайдера.

**Предпочитаемый DNS сервер и Альтернативный DNS сервер:** можно узнать у провайдера.

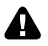

**Если интернет-каналу назначен Внешний динамический IP-адрес, обязательно укажите Предпочитаемый и Альтернативный DNS серверы.**

 **В случае использования РРРоЕ-соединения, установите флажок напротив пункта PPPoE. Укажите «Имя пользователя» и «Пароль» для авторизации (можно узнать у провайдера).**

Существует множество способов организации локальных сетей и подключения к Интернет. В данном руководстве не представляется возможным описать все возможные варианты сетевых установок параметров рекордера для подключения.

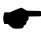

**Если прочитав данное руководство, Вам не удалось получить удаленный доступ к системе видеонаблюдения, обратитесь за помощью на сайт www.ucontrol.ru или в службу технической поддержки по телефону горячей линии 8-800-700-80-90. Звонки из всех регионов РФ бесплатные, в том числе с мобильных телефонов.**

# Настройка браузера Internet Explorer

Выполните настройки браузера Internet Explorer в компьютере, с которого будет осуществляться удаленный доступ к устройству записи:

1. В Internet Explorer откройте меню «**Сервис**», разверните пункт «**Блокирование всплывающих окон**» и выберите пункт «**Выключить блокирование всплывающих окон**», если он еще не выбран.

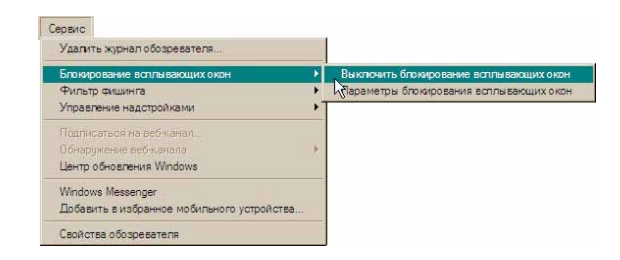

**Если меню браузера Internet Explorer по умолчанию не отображается , нажмите на клавиатуре клавишу Alt.**

2. Снова разверните меню «**Сервис**», выберите пункт «**Свойства обозревателя**» и выберите вкладку «**Безопасность**». Выбрав зону «**Надежные узлы**», нажмите на кнопку «**Узлы**». В открывшемся окне введите IP-адрес или имя созданного домена вашего рекордера. Cнимите флажок «**Для всех узлов этой зоны требуется проверка серверов**», если он был установлен. Нажмите кнопку «**Добавить**». Закройте окно.

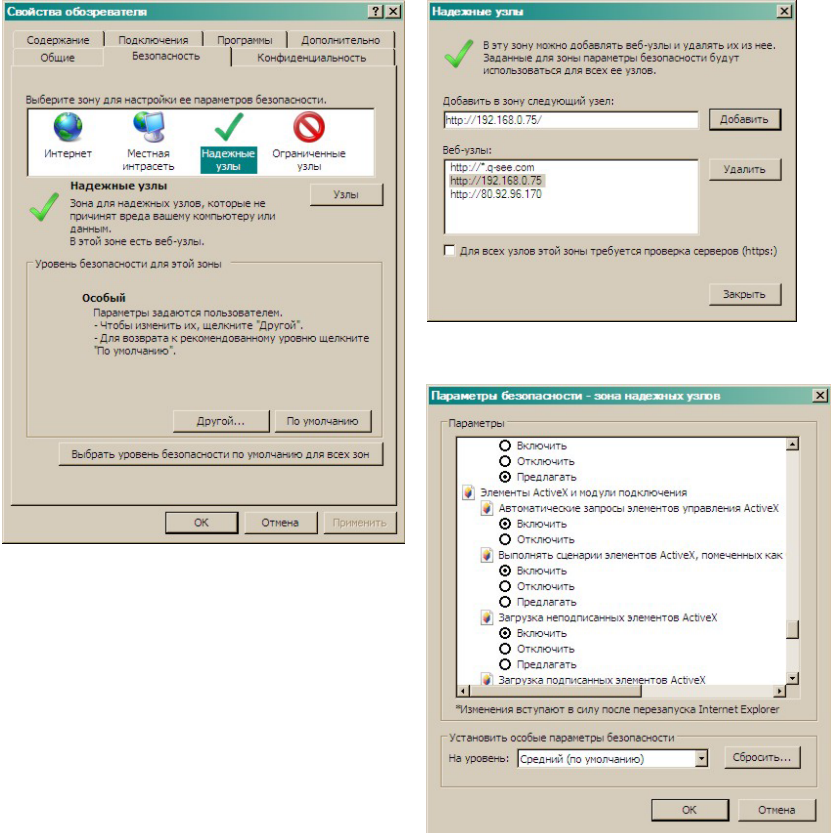

3. Нажмите на кнопку «**Другой**». В открывшемся окне «**Параметры безопасности**» найдите в списке раздел «**Элементы ActiveX и модули подключения**» и активируйте все его подпункты. Нажмите кнопку «**Применить**» и затем кнопку «**ОК**».

4. В адресной строке Internet Explorer введите реальный (статический) IP-адрес вашего рекордера или имя созданного домена. Обозреватель загрузит веб-интерфейс системы видеонаблюдения. На экране появится запрос на ввод имени пользователя и пароля. Введите ваши логин и пароль и нажмите кнопку «**Войти**».

**Если, прочитав данное руководство, Вам не удалось получить удаленный доступ к системе видеонаблюдения, обратитесь за помощью в раздел «Помощь» на сайте www.ucontrol.ru или в службу технической поддержки по телефону горячей линии 8-800-700-80-90 . Звонки из всех регионов РФ бесплатные, в том числе и с мобильных телефонов.**

# Настройки DDNS

**DDNS** (Dynamic Domain Name Server) – интернет-служба, позволяющая устанавливать соединение с устройством, подключенным к сети Интернет даже в том случае если, вы используете внешний динамический IP-адрес.

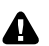

**Перед тем как начать настройку функции DDNS на рекордере зарегистрируйтесь на бесплатном сайте www.myq-see.com. Это необходимо для удаленного подключения к системе видеонаблюдения при использовании внешнего динамического IP-адреса.**

#### **Регистрация на myq-see.com**

 1. Зайдите на сайт **www.myq-see.com** и заполните необходимые поля окна **NEW USER REGISTRATION (Регистрация нового пользователя)**.

- **EMAIL ADDRESS** введите вашу электронную почту (запомните ее, она потребуется для настройки функции DDNS на рекордере);
- • **PASSWORD** придумайте и введите пароль (запомните его, он потребуется для настройки функции DDNS на рекордере);
- • **PASSWORD CONFIRM** введите пароль еще раз для его подтверждения;
- • **FIRST NAME** введите ваше имя;
- • **LAST NAME** введите вашу фамилию;
- **SECURITY QUESTION** выберите секретный вопрос из списка:
	- • **My first phone number** мой первый номер телефона
	- **• My pets name** кличка моего домашнего животного
	- $\cdot$  My city of birth город, в котором я родился
	- • **My favorite place** мое любимое место
	- • **My favorite food** моя любимая еда
- • **ANSWER** придумайте ответ на выбранный вами секретный вопрос;
- • **CONFIRM YOU'RE HUMAN** введите цифры с картинки.
- • После заполнения всех полей нажмите на кнопку «**Submit (Подтвердить)**»**.**

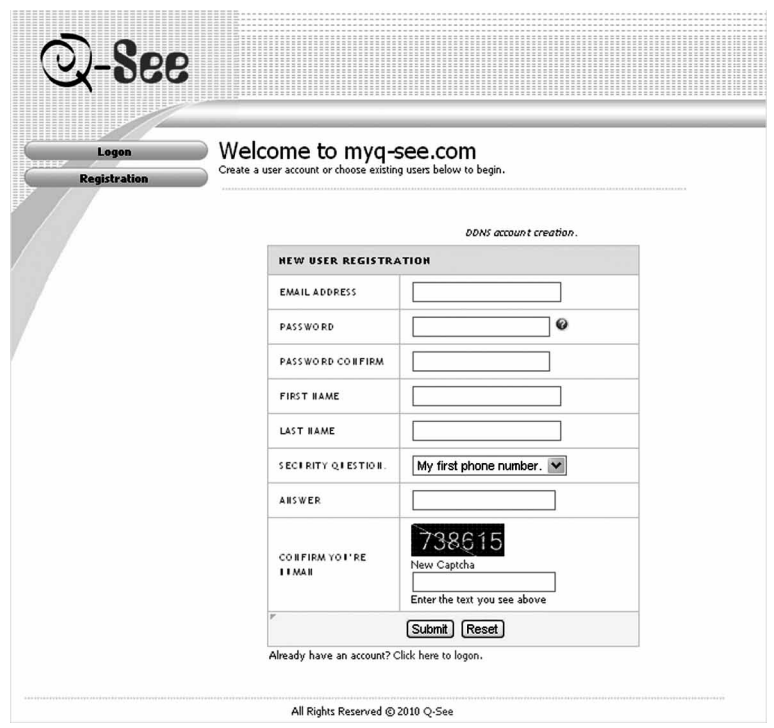

 2. Откроется страница **Domain Name Creation (Создание Имени Домена)**. Введите желаемое имя домена и нажмите кнопку «**Request Domain (Запрос Домена)**».

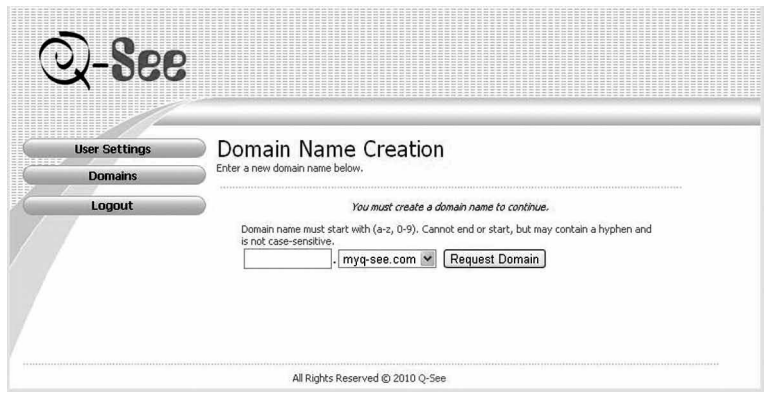

Если заданное имя домена уже существует, появится надпись «**Record already in use (Данная запись уже используется)**»**.** Введите другое имя и повторно нажмите кнопку «**Request Domain (Запрос Домена)**»**.**

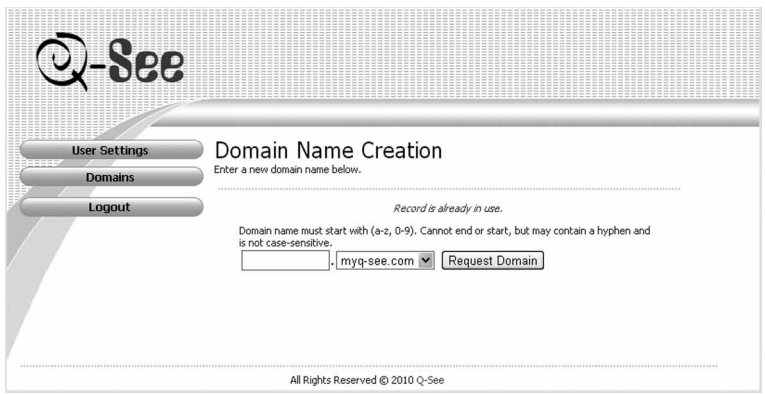

 3. Откроется страница с информацией о созданном домене с указанием его полного имени, например **ucontrol.myq-see.com.** Запомните его, оно потребуется для настройки функции DDNS на рекордере.

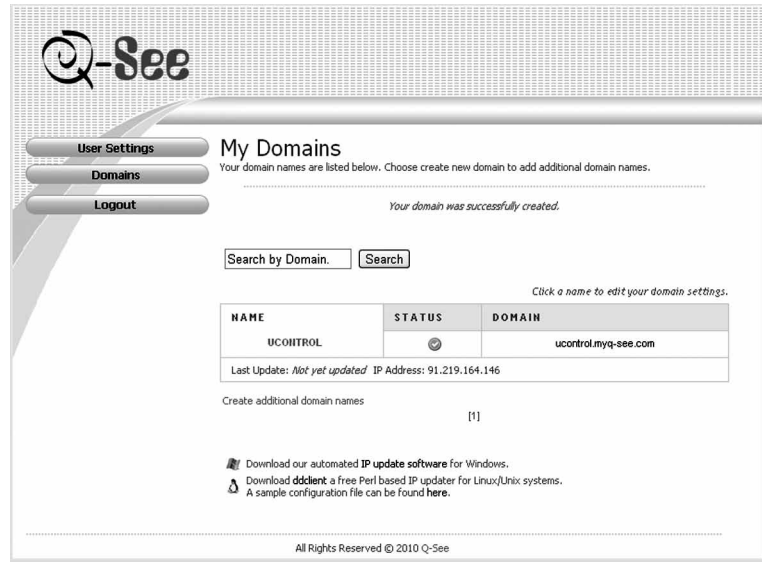

**Если, прочитав данное руководство, Вам не удалось получить удаленный доступ к системе видеонаблюдения, обратитесь за помощью в раздел «Помощь» на сайте www.ucontrol.ru или в службу технической поддержки по телефону горячей линии 8-800-700-80-90 . Звонки из всех регионов РФ бесплатные, в том числе и с мобильных телефонов.**

## **Настройки DDNS**

Щелкните правой кнопкой мыши в любой точке экрана. В появившемся Быстром меню нажмите кнопку **. В В М**. Откроется окно «Главное меню». Нажмите «**Настройка → Сеть** → **Другие настройки**».

**The UControl** www.ucontrol.ru 50

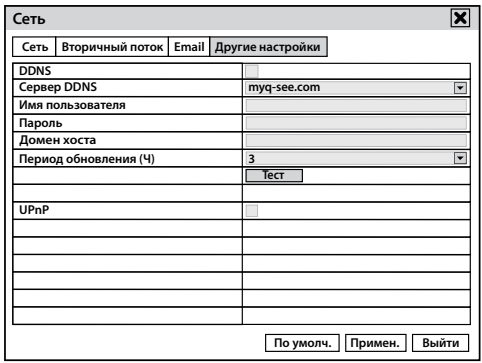

В разделе «**Другие настройки**» установите флажок напротив пункта **DDNS**.

После включения данной функции, ниже появятся новые поля для заполнения.

**Сервер DDNS**: по умолчанию указан адрес **MYQ-SEE.COM**. В случае использования данного сервера, это поле не требует редактирования.

**Имя пользователя**: в данном поле необходимо указать адрес электронной почты, который используется для входа в аккаунт на сайте myq-see.com; например: ucontrol@yandex.ru

**Пароль**: в данном поле необходимо указать пароль, который используется для входа в аккаунт на сайте myq-see.com.

**Домен хоста**: в данном поле необходимо указать «имя» ранее созданного домена на сайте myq-see.com, например: ucontrol.myq-see.com.

**Период обновления**: в данном поле можно установить период обновления аккаунта на сайте myq-see.com. Возможные варианты обновления от 30 минут до 24 часов.

Кнопка «**Тест**» предназначена для проверки введенных данных.

**UPnP – универсальная автоматическая настройка рекордера в локальной сети или Интернет.**

После того как вы заполнили все необходимые поля, выберите «**Применить**».

**Перед проверкой соединения с устройством через сеть Интернет не забудьте сделать настройки указанные в разделе** *Настройка программы Internet Explorer на стр. 64***.**

После перезагрузки системы в адресной строке браузера Internet Explorer введите полное имя созданного домена, например, ucontrol.myq-see.com. Браузер загрузит веб-интерфейс системы видеонаблюдения.

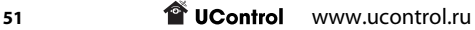

## Вход в интерфейс удаленного доступа рекордера

Для входа в web-интерфейс рекордера введите в адресной строке Вашего браузера\* IP адрес, предоставленный Вашим интернет провайдером либо полное имя созданного Вами домена, например, ucontrol.myq-see.com. Браузер загрузит графическую оболочку для удаленной работы с рекордером.

#### **\* Поддерживается браузер Internet Explorer любой версии, а так же Google Chrome и Mazilla Firefox с установленным плагином IE Tab.**

После удаленного подключения к рекордеру на мониторе появится окно входа, в котором Вы так же можете выбрать язык интерфейса.

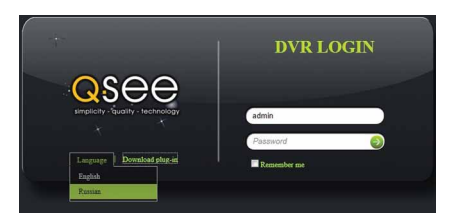

Выбрать язык Вы можете, наведя курсор мышки на поле «**Language**».

**По умолчанию установлено имя пользователя admin, а пароль не установлен.**

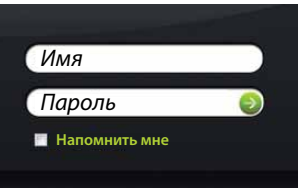

Поставьте флажок «**Напомнить мне**» для автоматической авторизации при следующей загрузке интерфейса системы.

Для авторизации нажмите на кнопку « ».

### Интерфейс окна удаленного просмотра

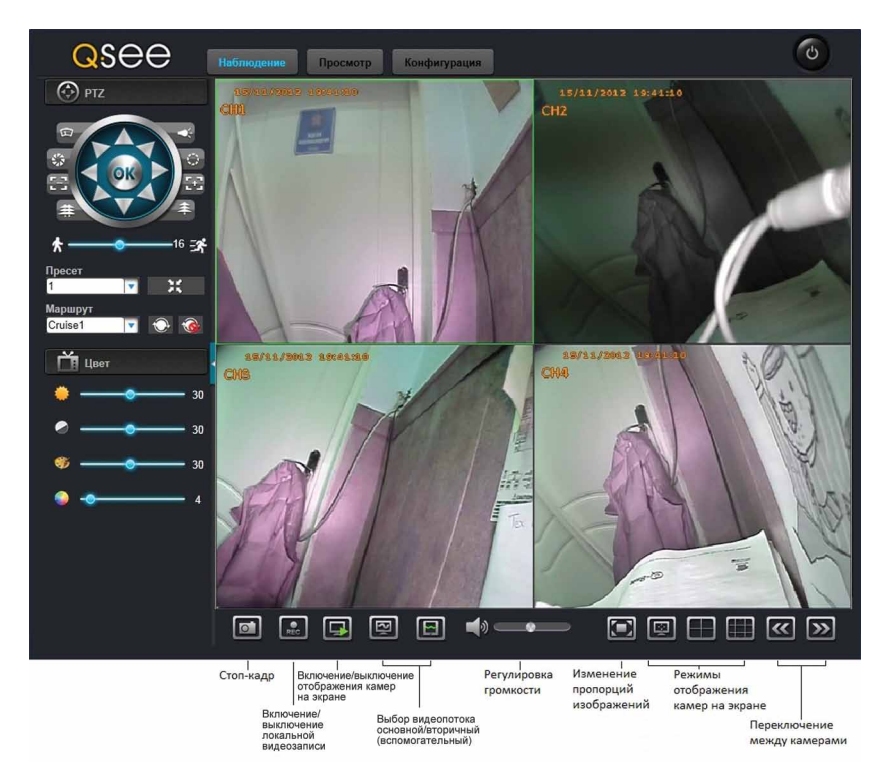

**Наблюдение:** Просмотр видео в режиме реального времени.

**Просмотр:** Поиск, просмотр, управление и сохранение видеофайлов на жестком диске ПК.

**Конфигурация:** Настройка параметров и просмотр информации о системе.

**Кнопка выхода:** Для смены пользоваетля выйдите из системы, нажав кнопку « ».

# Наблюдение

Данный раздел меню предназначен для просмотра видео в режиме реального времени.

#### **Управление текущим просмотром**

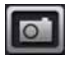

– Сохранение стоп-кадра с видео, отображаемого в реальном времени с выбранной камеры, на жесткий диск ПК с выбранного канала.

В разделе «**Конфигурация** → **Локал. установки**» в поле «**Путь к снимку**» можно указать путь для сохранения стоп-кадров.

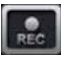

– Включение/выключение видеозаписи на жесткий диск ПК со всех камер. При включении записи в левом верхнем углу окна каждой камеры загорится индикатор в виде красной буквы «**R**».

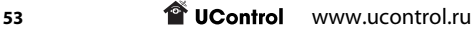

В разделе «**Конфигурация** → **Локал. установки**» в поле «**Путь к записи**» можно указать путь для сохранения видеофайлов.

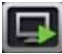

– Открытие/закрытие просмотра всех камер.

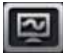

– Просмотр выбранной камеры с настройками первичного потока. При этом потребляемый системой интернет-трафик увеличивается.

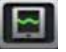

– Просмотр выбранной камеры с настройками вторичного потока. При этом потребляемый системой интернет-трафик уменьшается.

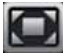

– Изменение пропорций изображения. Нажмите на кнопку для отображения видео с оригинальным соотношением сторон. Нажмите на кнопку ещё раз для отображения видео на всё окно.

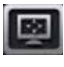

– Переход в полноэкранный режим. Для выхода из полноэкранного режима щелкните правой кнопкой мыши в любой точке экрана. В появившемся меню нажмите «**Выход из Полн. экрана**».

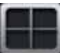

– Выбор режима отображения видео с 4-х камер.

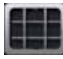

– Выбор режима отображения видео с 9-ти камер.

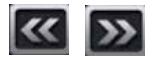

– Переключение между каналами в режиме отображения видео с одной камеры.

# **PTZ**

В данном разделе можно производить управление PTZ камерой и производить её настройку.

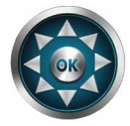

– Кнопки для изменения направления объектива камеры.

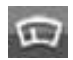

– Включение/выключения стеклоочистителя камеры (о наличии стеклоочистителя на камере уточняйте у производителя).

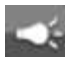

– Включение/выключения встроенного прожектора (о наличии встроенного прожектора уточняйте у производителя).

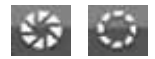

– Изменение диафрагмы камеры для регулировки количества света, попадающего в объектив.

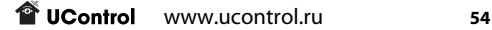

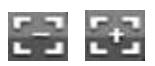

– Изменение фокусного расстояния.

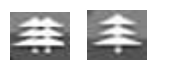

– Уменьшение / увеличение изображения.

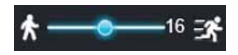

– Изменение скорости вращения объектива камеры.

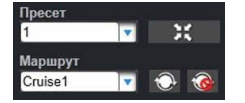

– Блок управления маршрутами автоматического обхода камеры. Вы можете сохранить до 4-х маршрутов обхода, каждый из которых может иметь до 255 точек.

## **Цвет**

Изображение на выбранном канале можно настроить с помощью регуляторов «**Яркость**», «**Контрастность**», «**Тон**», «**Насыщенность**».

Настройки сохраняются автоматически.

## Просмотр

Данный раздел меню предназначен для поиска, просмотра, управления и сохранения видеофайлов на жестком диске ПК.

## **Просмотр**

В окне удаленного доступа выберите закладку «**Просмотр**».

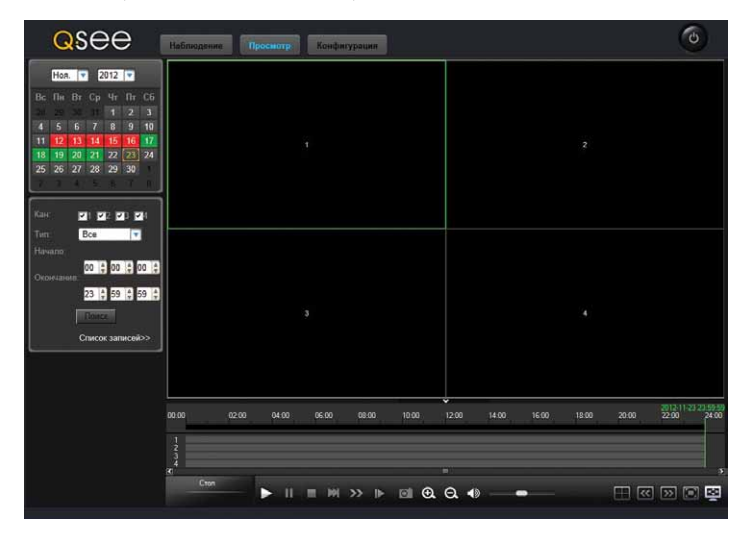

В левом верхнем углу выберите год и месяц начала записи. Ниже зеленым цветом будут выделены дни, в которые велась постоянная запись, красным – запись по тревоге. Если в один день велась и постоянная запись и запись по тревоге, то он будет выделен так же красным цветом. Выберите нужный день.

Под календарем выберите каналы, тип записей «**Все**», «**Норм.**» или «**Тревога**». Далее выберите время начала и окончания записи и нажмите кнопку «**Поиск**».

#### **Управление видеофайлами во время просмотра**

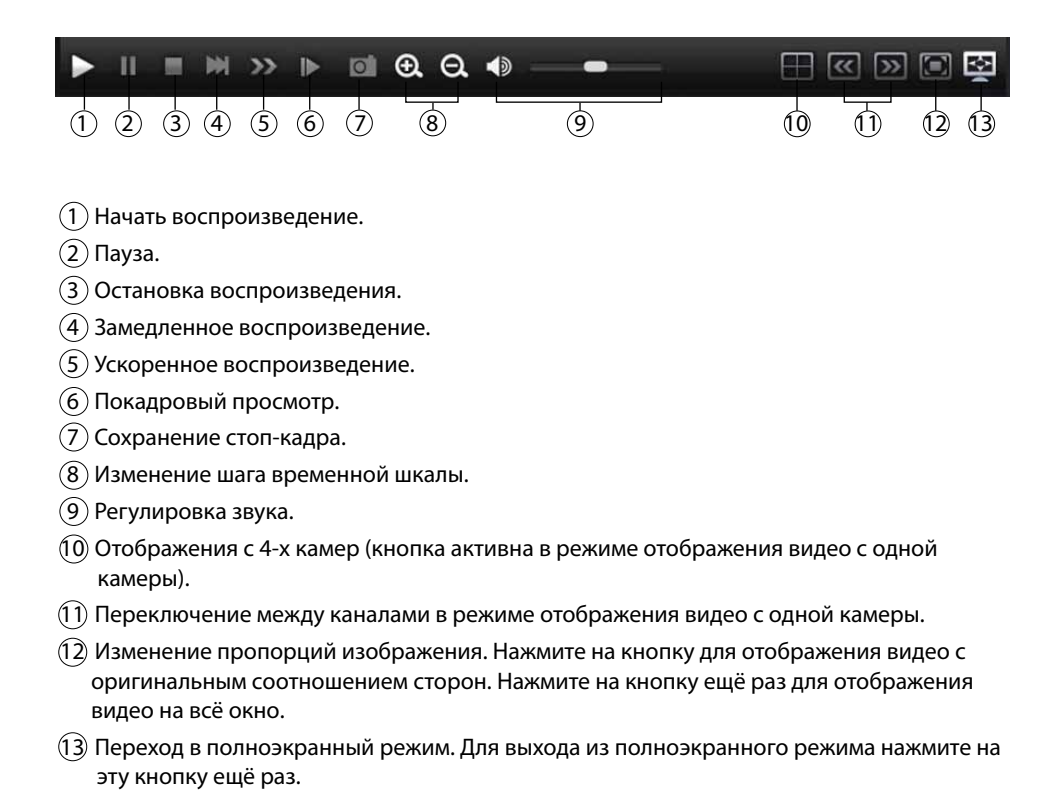

#### **Список записей**

В окне удаленного доступа выберите закладку «**Просмотр** → **Список записей**».

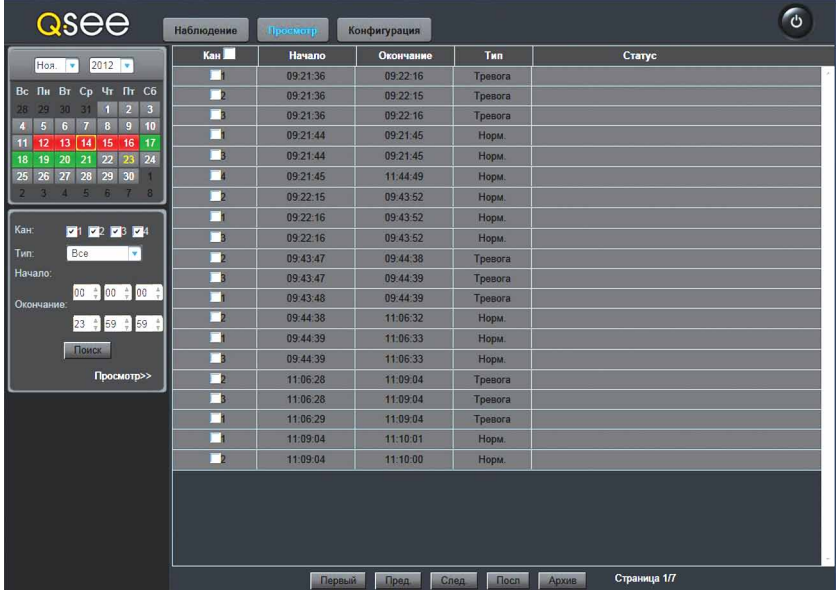

В левом верхнем углу выберите год и месяц начала записи. Ниже зеленым цветом будут выделены дни, в которые велась постоянная запись, красным – запись по тревоге. Если в один день велась и постоянная запись и запись по тревоге, то он будет выделен так же красным цветом. Выберите нужный день.

Под календарем выберите каналы, тип записей «**Все**», «**Норм**.» или «**Тревога**». Далее выберите время начала и окончания записи и нажмите кнопку «**Поиск**».

В правой части окна отобразятся все записи, удовлетворяющие заданным параметрам поиска.

Для каждой записи указаны:

- номер канала;

- время начала записи;
- время окончания записи;
- тип записи;
- статус записи.

Для управления видеофайлами используйте кнопки внизу окна:

«**Первый**» – Вывод на экран первой страницы.

- «**Пред.**» Вывод на экран предыдущей страницы.
- «**След.**» Вывод на экран следующей страницы.
- «**Посл.**» Вывод на экран последней страницы.

#### **В одном окне отображается не более 20 записей.**

«**Архив**» – Копирование сохраненных записей на жесткий диск ПК.

Для копирования записей на жесткий диск компьютера установите флажки в колонке «**Кан**» напротив нужных записей. Установите флажок рядом с названием колонки «**Кан**», чтобы отметить все записи или уберите флажок для отмены их выделения. Далее нажмите кнопку «**Архив**», после чего запись будет скопирована на жесткий диск.

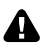

**В разделе «Конфигурация** → **Локал. установки» в поле «Путь для архива» можно указать путь для копирования видеофайлов. Файлы сохраняются в формате .avi**

## Конфигурация

Данный раздел меню предназначен для просмотра информации о системе видеонаблюдения и её настройки. При доступе к системе видеонаблюдения по локальной сети или через Интернет можно выполнять те же настройки, что и при доступе к системе напрямую.

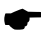

**Настройки системы можно изменять одновременно как по локальной сети, или через Интернет, так и при доступе к системе напрямую. Что бы увидеть изменения, произведенные другим пользователем необходимо обновить страницу браузера или выйти из этого раздела меню и снова в него войти.**

Для просмотра информации и выполнения настроек в окне удаленного доступа выберите закладку «**Конфигурация**». Откроется окно настроек параметров системы видеонаблюдения.

#### **Информация**

В данном разделе меню отображены текущие параметры системы, подключенной к локальной сети или сети Интернет.

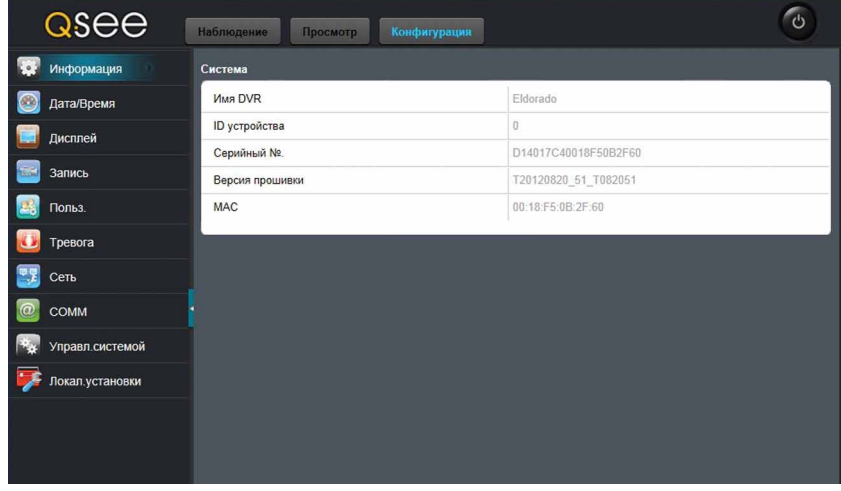

- Имя DVR (Имя рекордера);
- ID устройства (Идентификационный номер рекордера);
- Серийный №. (Серийный номер рекордера);
- Версия прошивки (Версия программного обеспечения рекордера);
- MAC (MAC адрес).

## **Дата/Время**

В данном разделе меню можно установить формат даты и времени на системе видеонаблюдения.

#### **Дата/время**

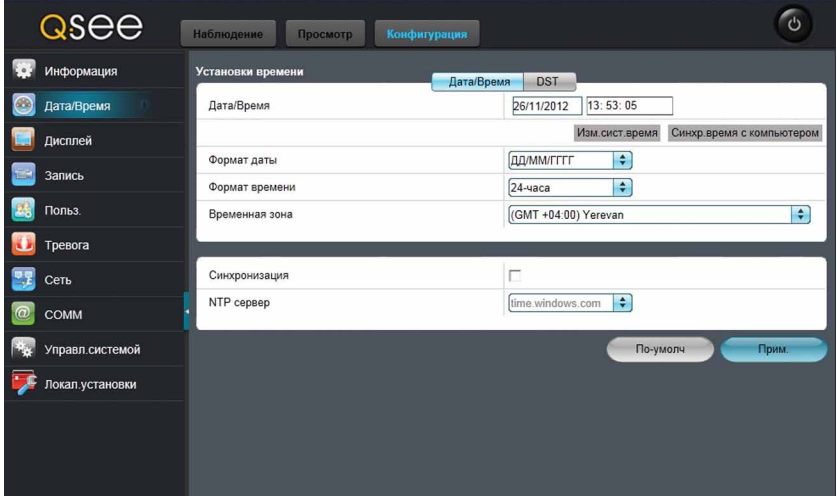

В поле «**Дата/время**» укажите текущую дату и время и нажмите кнопку «**Изм. сист. время**», далее нажмите «**ок**». Для синхронизации даты и времени рекордера с компьютером нажмите кнопку «**Синхр. Время с компьютером**», далее нажмите «**ок**».

В поле «**Формат даты**» установите формат отображаемой даты.

В поле «**Формат времени**» установите формат отображения времени.

В поле «**Временная зона**» установите часовой пояс.

В поле «**Синхронизация**» установите флажок для синхронизации даты и времени рекордера с сервером точного времени.

В поле «**NTP сервер**» выберите сервер точного времени.

Для сохранения настроек нажмите кнопку «**Прим**.». Для восстановления настроек по умолчанию нажмите кнопку «**По-умолч**», далее нажмите кнопку «**Прим.**».

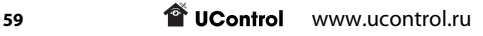

#### **DST (Переход на летнее/зимнее время)**

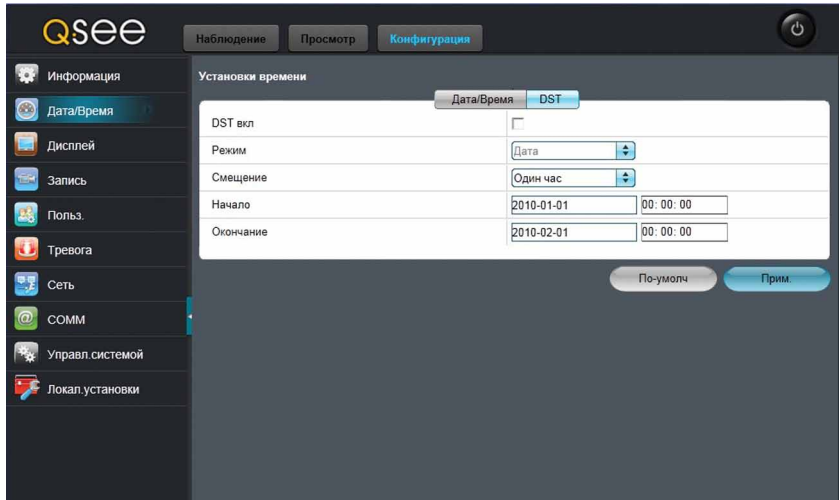

В связи с отменой перехода на сезонное время функция «**DST**» не требует включения.

## **Дисплей**

В данном разделе меню можно настроить отображение информации на дисплее и частичное срытие изображения с камер.

#### **Установки дисплея**

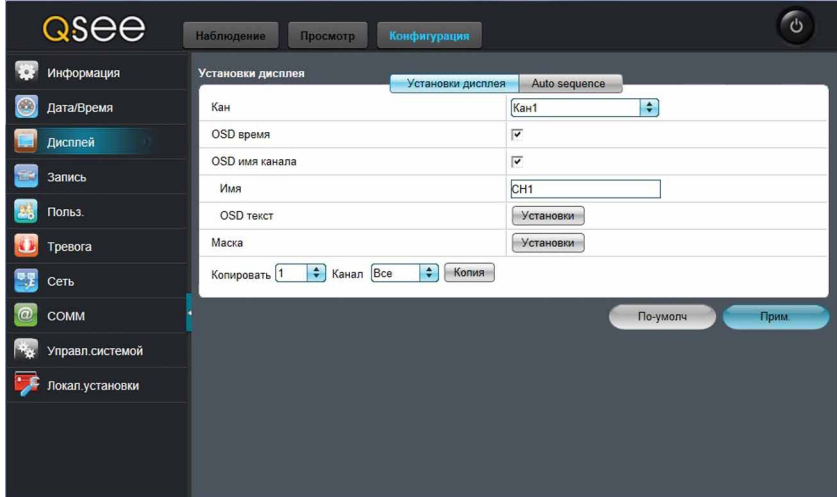

В поле «**Кан**» выберите камеру, которую необходимо настроить.

В поле «**OSD время**» установите флажок для отображения даты и времени на экране.

В поле «**OSD имя канала**» установите флажок для отображения имени камеры на экране.

В поле «**Имя**» задайте имя камеры.

В поле «**OSD текст**» можно выбрать место расположения даты/времени и названия канала на экране. Для этого нажмите кнопку «**Установки**» в поле «**OSD текст**». Откроется окно настройки:

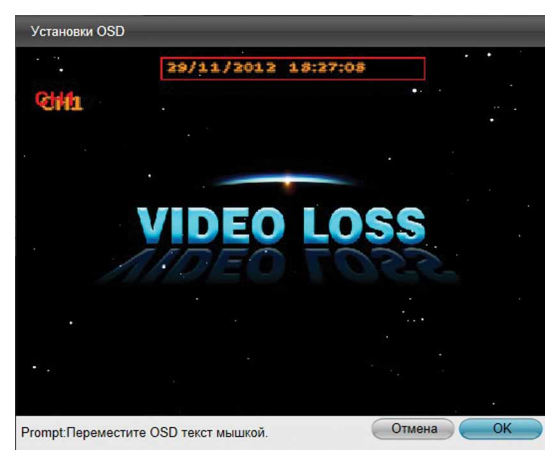

Нажмите левую кнопку мыши и, удерживая её, перетащите дату/время и (или) название канала на желаемое место, далее нажмите «**ОК**».

В поле «**Маска**» можно настроить частичное скрытие изображения с камеры. Для этого нажмите кнопку «**Установки**» в поле «**Маска**». Откроется окно настройки:

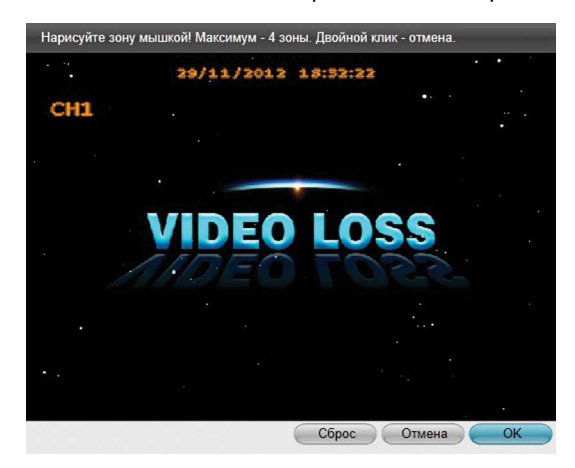

Нажмите левую кнопку мыши и, удерживая её, выделите области, которые вы хотите скрыть, далее нажмите «**ОК**».

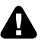

**Можно выбрать до 4-х областей для каждой камеры.**

Для того, чтобы скопировать настройки отображения информации с одного канала на другой необходимо выбрать исходный канал в поле «**Копировать**», далее выбрать канал, на который необходимо скопировать настройки в поле «**Канал**» и нажать кнопку «**Копия**».

Для сохранения настроек нажмите кнопку «**Прим.**». Для восстановления настроек по умолчанию нажмите кнопку «**По-умолч**», далее нажмите кнопку «**Прим.**».

#### **Запись**

В данном разделе можно настроить параметры видеозаписи.

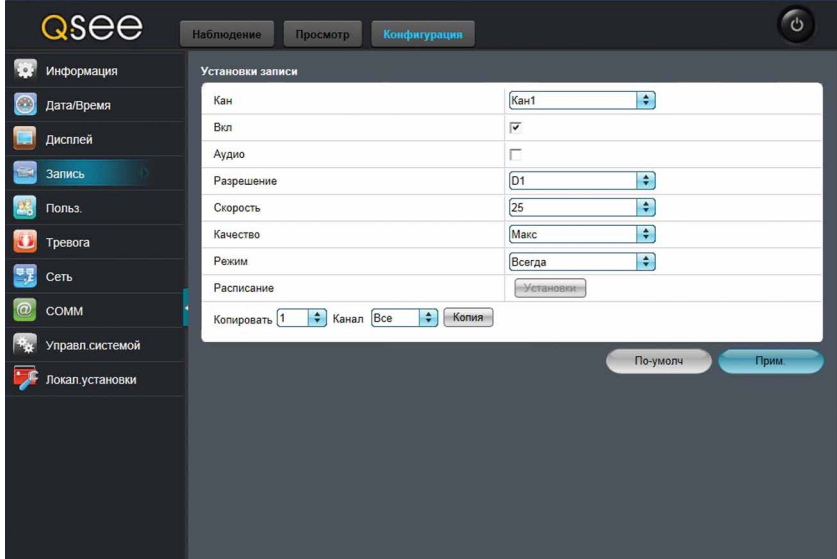

В поле «**Кан**» выберите камеру, запись с которой необходимо настроить.

В поле «**Вкл**» установите флажок для записи видео с выбранной камеры.

В поле «**Аудио**» установите флажок для записи звука.

#### **Запись звука доступна только для первого канала.** А

В поле «**Разрешение**» выберите формат записи D1 (704x576) или CIF (352x288).

В поле «**Скорость**» выберите скорость записи от 1 до 25 к/с.

В поле «**Качество**» выберите один из 4 предустановленных уровней качества.

В поле «**Режим**» выберите один из двух режимов записи: «**Всегда**» или «**Расписание**».

В режиме записи «**Всегда**» запись ведется постоянно.

Для настройки записи по расписанию, выберите режим записи «**Расписание**» и нажмите кнопку «**Установки**». Откроется окно настройки:

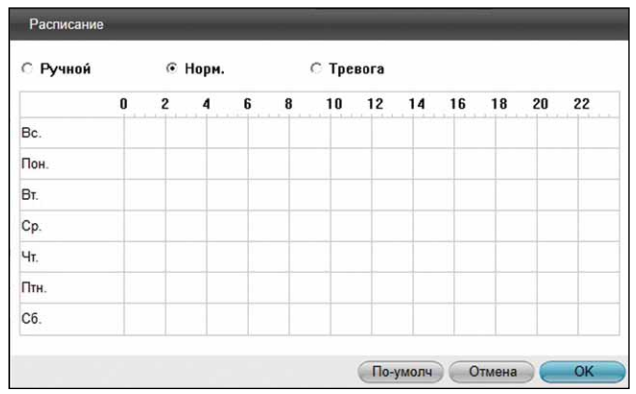

Выберите один из трех типов записи:

- **Ручной** – ручная запись

- **Норм.** – постоянная запись

- **Тревога** – запись по тревоге

Временная шкала имеет шаг 30 минут. Нажмите левую кнопку мыши и, удерживая её, выделите на временной шкале промежуток времени, в который необходимо осуществлять запись. Возможно выделение одного временного промежутка сразу на нескольких днях. Для одного дня можно задать несколько временных промежутков.

Для того, чтобы удалить расписание записи выберите тип записи «**Ручной**» и при помощи левой кнопки мыши укажите на временной шкале промежуток времени в который осуществлять запись не нужно.

Временные промежутки, в которые ведется постоянная запись, выделены зеленым цветом, а по тревоге – красным.

**Для настройки расписания записи по тревоге произведите настройки расписания и продублируйте их в пункте Тревога – Движение - Расписание.**

Для того, чтобы скопировать настройки записи с одного канала на другой необходимо выбрать исходный канал в поле «**Копировать**», далее выбрать канал, на который необходимо скопировать настройки в поле «**Канал**» и нажать кнопку «**Копия**».

Для сохранения настроек нажмите кнопку «**Прим.**». Для восстановления настроек по умолчанию нажмите кнопку «**По-умолч**», далее нажмите кнопку «**Прим.**».

#### **Пользователи**

В данном разделе меню можно создать и редактировать профили пользователей. Использовать данные профили можно как для прямого доступа к системе, так и для доступа по локальной сети или через Интернет.

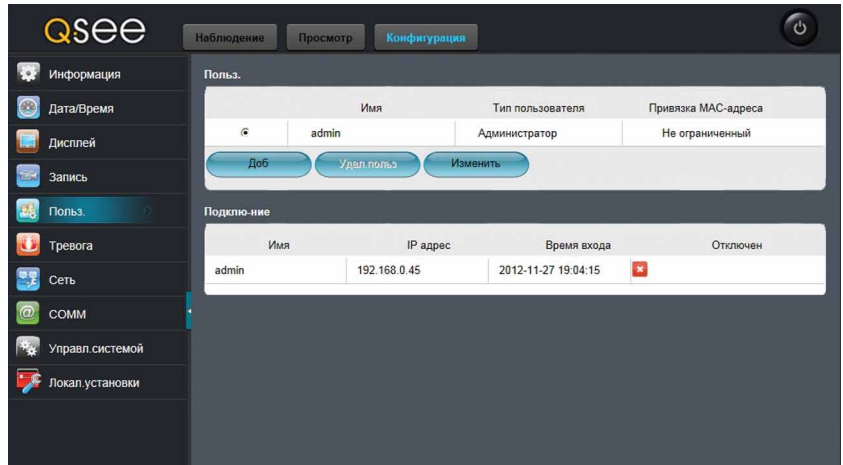

Чтобы добавить нового пользователя нажмите кнопку «**Доб**», после чего откроется окно «**Доб. польз**» на вкладке «**Основные**»:

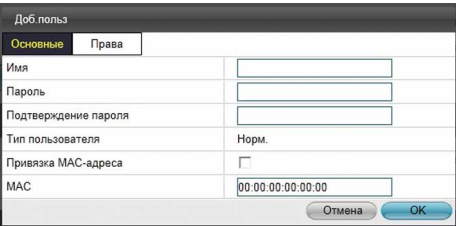

В поле «**Имя**» укажите имя пользователя, а в поле «**Пароль**» введите пароль и подтвердите его в поле «**Подтверждение пароля**».

Для привязки пользователя по MAC-адресу установите флажок в поле «**Привязка MACадреса**» и укажите сам адрес в поле «**MAC**».

Для настройки действия, которые сможет выполнить созданный пользователь, откройте вкладку «**Права**»:

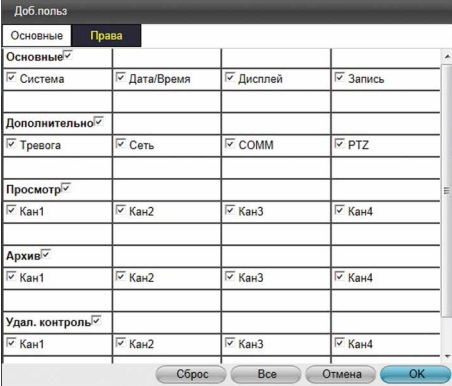

Установите флажки в тех пунктах, доступ к которым Вы хотите предоставить созданному пользователю. Нажмите кнопку «**ОК**». В дальнейшем для изменения имени, пароля и прав пользователя выберите его в списке и нажмите кнопку «**Изменить**».

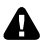

**Запишите заданный Вами пароль и храните его в недоступном для посторонних месте. Разблокировка забытого пароля является платной процедурой и может быть выполнена только в сервисном центра Ucontrol.**

Для того, чтобы удалить пользователя выберите его в списке и нажмите кнопку «**Удал.польз**».

### **Тревога**

В данном разделе меню можно настроить реакцию системы при возникновении движения, потери видеосигнала с камеры, закрытии объектива камеры, ошибку HDD, заполнении HDD, конфликт IP адресов.

#### **Движение**

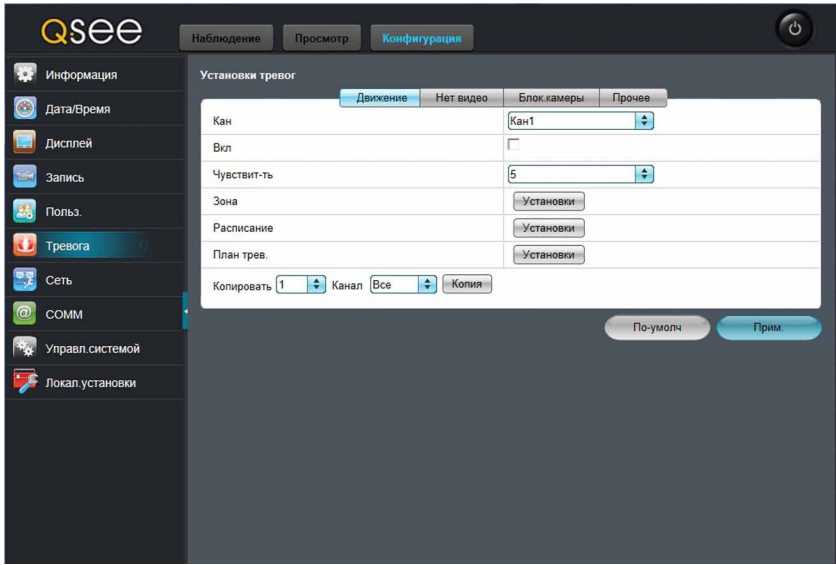

В поле «**Кан**» выберите камеру, которую необходимо настроить.

В поле «**Вкл**» установите флажок для активации встроенного детектора движения. Установите чувствительность от 1 до 8. При минимальной (8) чувствительности детектор движения не будет реагировать на движение маленьких (менее 5% площади обзора) объектов, при максимальной (1) чувствительности детектор движения будет срабатывать практически при любых движениях в поле зрения камеры.

Для того, чтобы добавить зону активности детектора движения нажмите кнопку «**Установки**» в поле «**Зона**». Откроется окно настройки:

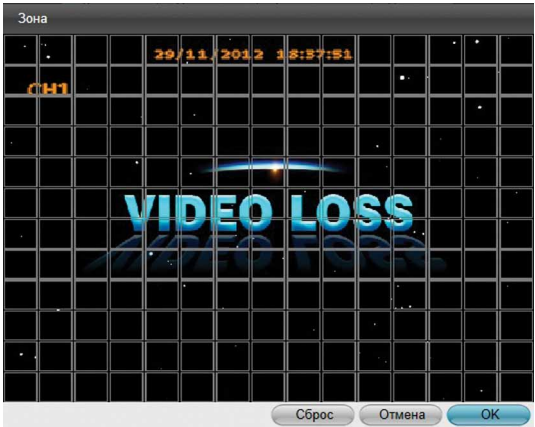

Нажмите левую кнопку мыши и, удерживая её, выделите нужный участок. Для того чтобы удалить зону активности детектора движения выделите активную зону ещё раз или нажмите кнопку «**Сброс**». Нажмите кнопку «**ОК**» для сохранения изменений или «**Отмена**» для выхода без сохранений.

Для того, чтобы настроить расписание записи по детектору движения, нажмите кнопку «**Установки**» в поле «**Расписание**». Откроется окно настройки:

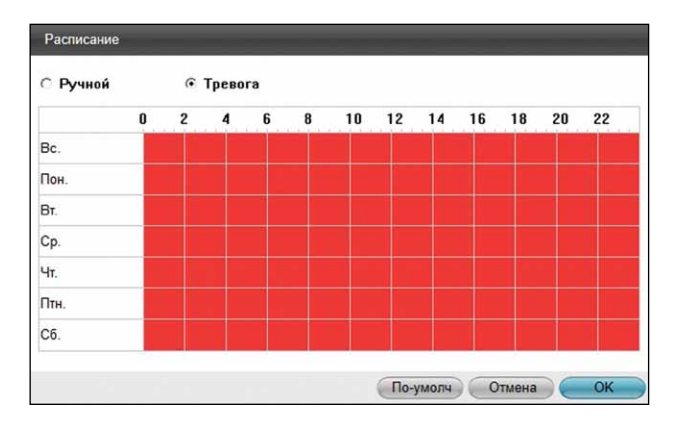

Временная шкала имеет шаг 30 минут. Нажмите левую кнопку мыши и, удерживая её, выделите на временной шкале промежуток времени, в который необходимо осуществлять запись при срабатывании детектора движения. Возможно выделение одного временного промежутка сразу на нескольких днях. Для одного дня можно задать несколько временных промежутков (до 8 на один день).

Для того, чтобы удалить расписание записи выберите тип записи «**Ручной**» и при помощи левой кнопки мыши укажите на временной шкале промежуток времени в который осуществлять запись не нужно. Нажмите кнопку «**ОК**» для сохранения изменений или «**Отмена**» для выхода без сохранений.

**Для настройки расписания записи при срабатывании детектора движения произведите настройки расписания и продублируйте их в пункте Запись - Расписание. Запись по детектору движения будет производиться только в те дни и в то время, которые выбраны одновременно и в пункте Запись – Расписание и в пункте Тревога – Движение – Расписание.**

Для настройки действий системы при срабатывании детектора движения нажмите кнопку «**Установки**» в поле «**План трев.**». Откроется окно настройки:

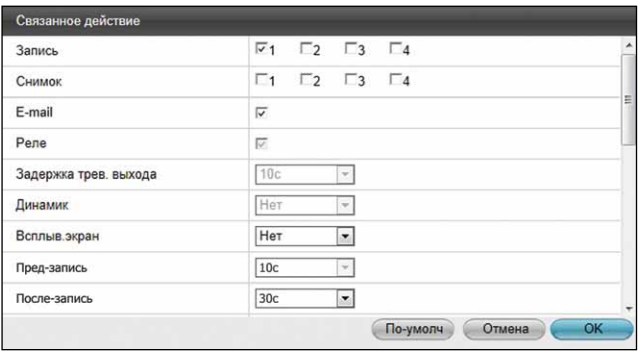

В поле «**Запись**» установите флажок для номеров камер, изображения с которых будут записываться при срабатывании детектора движения.

Выберите действия системы при срабатывании детектора движения: вывод изображения с любой камеры на весь экран, отправка сообщения на e-mail, к которому прилагается стопкадр с камер, отмеченных флажком в поле «**Снимок**».

В поле «**Пред-запись**» выберите время до момента срабатывания датчика движения, которое будет добавлено к записи.

В поле «**После-запись**» выберите время, в течении которого будет производиться запись после того, как запись при срабатывании детектора движения прекратится.

В поле «**PTZ**» можно настроить действия камеры PTZ при срабатывании детектора движения.

Нажмите кнопку «**ОК**» для сохранения изменений или «**Отмена**» для выхода без сохранений.

Для того, чтобы скопировать настройки записи с одного канала на другой необходимо выбрать исходный канал в поле «**Копировать**», далее выбрать канал, на который необходимо скопировать настройки в поле «**Канал**» и нажать кнопку «**Копия**».

Для сохранения настроек нажмите кнопку «**Прим.**». Для восстановления настроек по умолчанию нажмите кнопку «**По-умолч**», далее нажмите кнопку «**Прим.**».

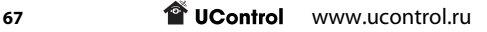

#### **Нет видео**

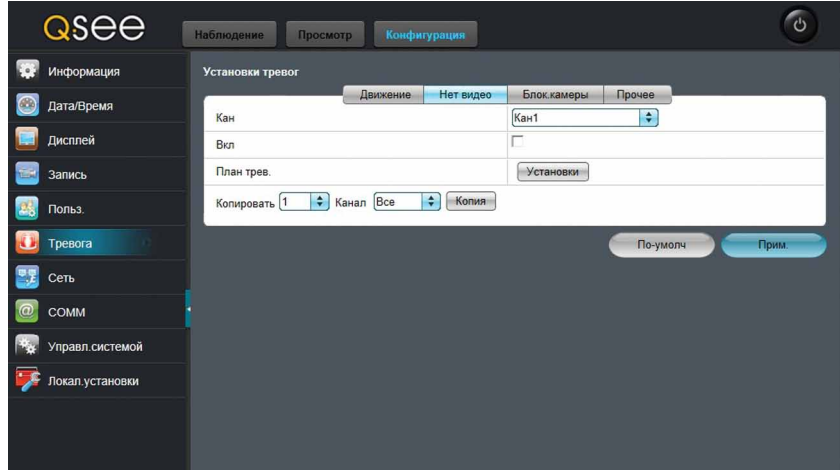

В поле «**Кан**» выберите камеру, которую необходимо настроить.

В поле «**Вкл**» установите флажок для включения определения потери видеосигнала с камеры.

Для настройки действий системы при потере видеосигнала с камеры нажмите кнопку «**Установки**» в поле «**План трев.**». Откроется окно настройки:

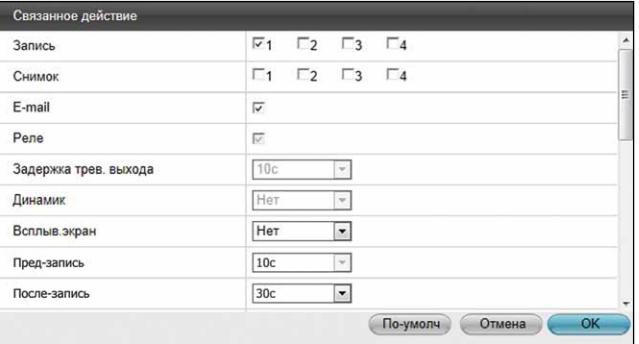

В поле «**Запись**» установите флажок для номеров камер, изображения с которых будут записываться при потере видеосигнала с настраиваемой камеры.

Выберите действия системы при потере видеосигнала с настраиваемой камеры: вывод изображения с любой камеры на весь экран, отправка сообщения на e-mail, к которому прилагается стоп-кадр с камер, отмеченных флажком в поле «**Снимок**».

В поле «**Пред-запись**» выберите время до момента потери видеосигнала, которое будет добавлено к записи.

В поле «**После-запись**» выберите время, в течении которого будет производиться запись после того, как запись при потери видеосигнала прекратится.

В поле «**PTZ**» можно настроить действия камеры PTZ при потере видеосигнала.

**T** UControl www.ucontrol.ru 68

Нажмите кнопку «**ОК**» для сохранения изменений или «**Отмена**» для выхода без сохранений.

Для того, чтобы скопировать настройки записи с одного канала на другой необходимо выбрать исходный канал в поле «**Копировать**», далее выбрать канал, на который необходимо скопировать настройки в поле «**Канал**» и нажать кнопку «**Копия**».

Для сохранения настроек нажмите кнопку «**Прим.**». Для восстановления настроек по умолчанию нажмите кнопку «**По-умолч**», далее нажмите кнопку «**Прим.**».

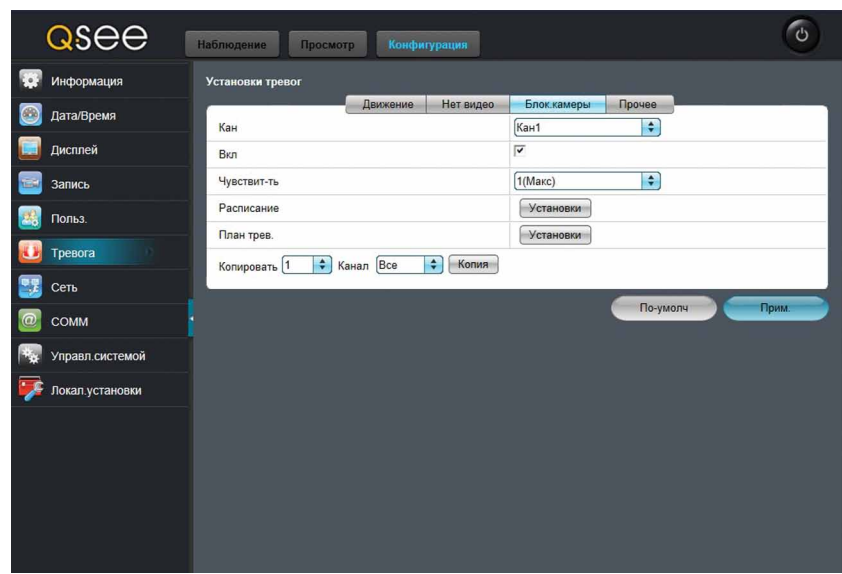

#### **Блок. камеры**

В поле «**Кан**» выберите камеру, которую необходимо настроить.

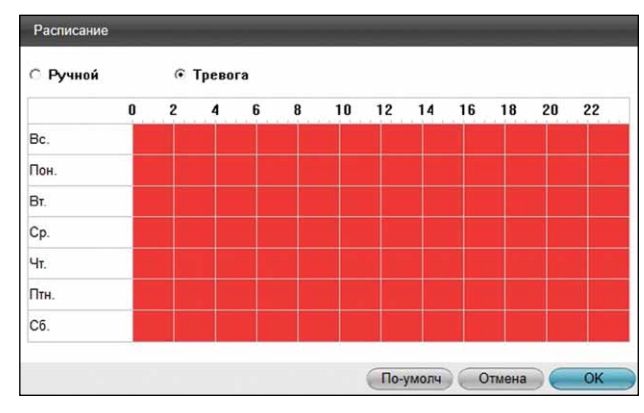

В поле «**Вкл**» установите флажок для включения определения заслона объектива камеры. Установите чувствительность от минимальной (3) до максимальной (1).

Временная шкала имеет шаг 30 минут. Нажмите левую кнопку мыши и, удерживая её, выделите на временной шкале промежуток времени, в который необходимо осуществлять запись при заслонении камеры. Возможно выделение одного временного промежутка сразу на нескольких днях. Для одного дня можно задать несколько временных промежутков.

Для того, чтобы удалить расписание записи выберите тип записи «**Ручной**» и при помощи левой кнопки мыши укажите на временной шкале промежуток времени в который осуществлять запись не нужно. Нажмите кнопку «**ОК**» для сохранения изменений или «**Отмена**» для выхода без сохранений.

**Для настройки расписания записи при заслонении объектива камеры произведите настройки расписания и продублируйте их в пункте Запись - Расписание. Запись по детектору движения будет производиться только в те дни и в то время, которые выбраны одновременно и в пункте Запись – Расписание и в пункте Тревога – Блок.камеры – Расписание.**

 Для настройки действий системы при заслонении объектива камеры нажмите кнопку «**Установки**» в поле «**План трев.**». Откроется окно настройки:

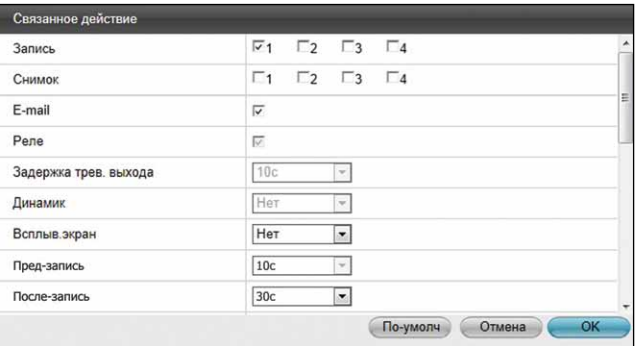

В поле «**Запись**» установите флажок для номеров камер, изображения с которых будут записываться при заслонении объектива настраиваемой камеры.

Выберите действия системы при заслонении объектива настраиваемой камеры: вывод изображения с любой камеры на весь экран, отправка сообщения на e-mail, к которому прилагается стоп-кадр с камер, отмеченных флажком в поле «**Снимок**».

В поле «**Пред-запись**» выберите время до заслонения объектива камеры, которое будет добавлено к записи.

В поле «**После-запись**» выберите время, в течении которого будет производиться запись после того, как запись при заслонении объектива камеры прекратится.

В поле «**PTZ**» можно настроить действия камеры PTZ при заслонении объектива камеры.

Нажмите кнопку «**ОК**» для сохранения изменений или «**Отмена**» для выхода без сохранений.

Для того, чтобы скопировать настройки записи с одного канала на другой необходимо выбрать исходный канал в поле «**Копировать**», далее выбрать канал, на который необходимо скопировать настройки в поле «**Канал**» и нажать кнопку «**Копия**».

Для сохранения настроек нажмите кнопку «**Прим.**». Для восстановления настроек по умолчанию нажмите кнопку «**По-умолч**», далее нажмите кнопку «**Прим.**».

**T** UControl www.ucontrol.ru 70

#### **Прочее**

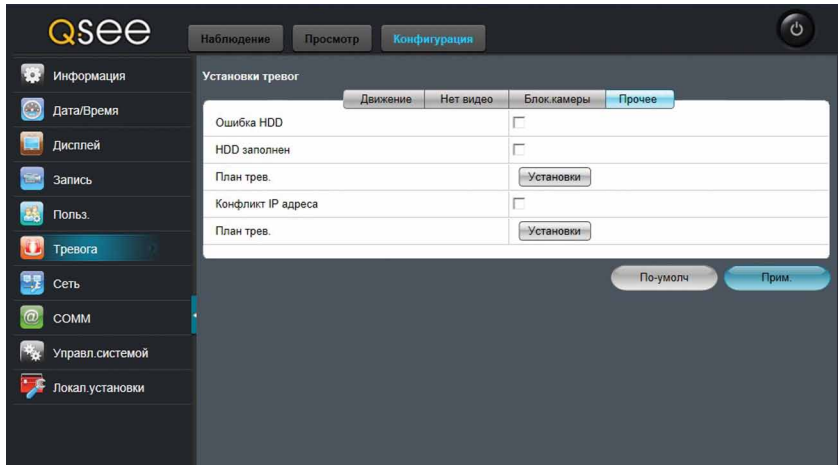

Установите необходимые флажки для информирования пользователя об ошибке жесткого диска, о заполнении жесткого диска системы или о конфликте IP адресов в соответствующих полях. При появлении одной из вышеперечисленных ошибок система издаёт длительный (10 секунд) звуковой сигнал и может отправить тревожное сообщение на «E-mail».

## **Сеть**

В данном разделе меню можно установить необходимые настройки для просмотра и управления системой видеонаблюдения через Интернет или по локальной сети.

#### **LAN**

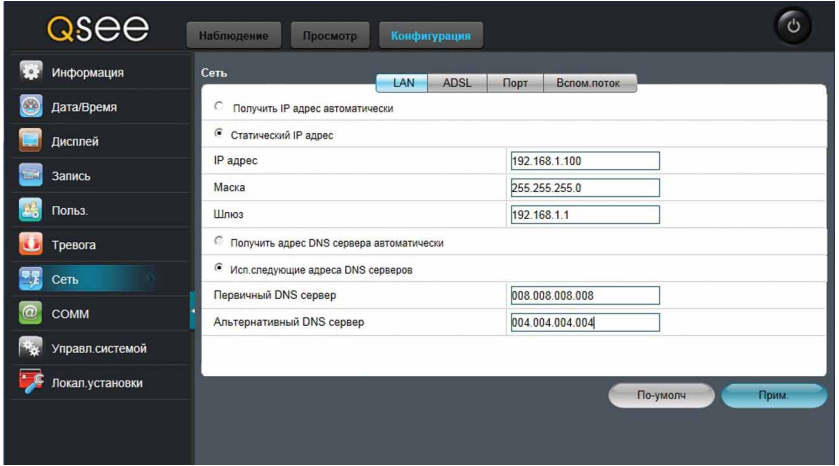

Установите флажок в поле «**Статический адрес**».

**IP-адрес:** 192.168.Х.Х (в качестве первых трех групп цифр, разделенных точкой, введите первые три группы цифр основного шлюза Вашей сети. Четвертая группа цифр должна отличаться от номеров всех устройств, подключенных к сети).

**Маска:** 255.255.255.0 (по умолчанию).

**Шлюз:** 192.168.Х.Х (укажите основной шлюз Вашей сети).

Установите флажок в поле «**Исп.следующие адреса DNS серверов**».

Предпочитаемый DNS сервер, Альтернативный DNS сервер – поля необязательные для заполнения.

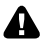

**В случае использования DHCP-сервера установите флажок в поле «Получить IP адрес автоматически».**

#### **В случае использования PPPoE-соединения откройте вкладу «ADSL».**

Для сохранения настроек нажмите кнопку «**Прим.**». Для восстановления настроек по умолчанию нажмите кнопку «**По-умолч**», далее нажмите кнопку «**Прим.**».

#### **ADSL**

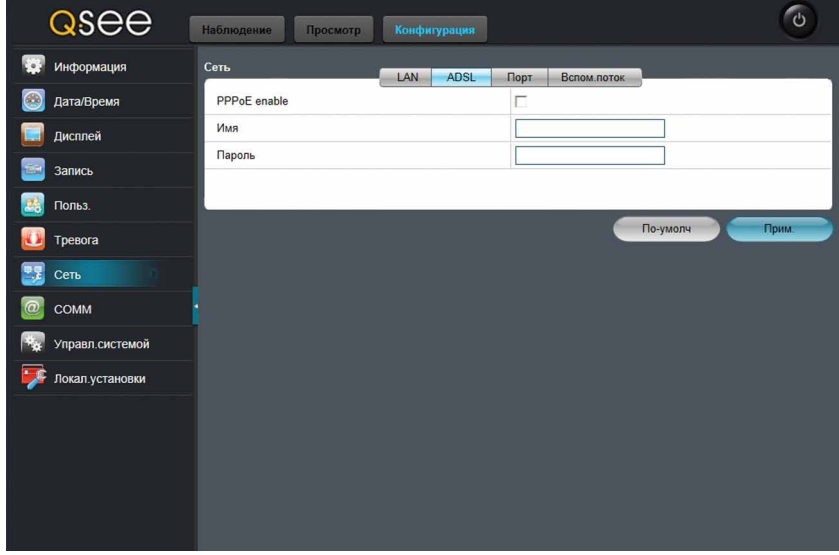

Если Вы используете PPPoE-соединение, установите флажок в поле «**PPPoE enable**» и укажите имя пользователя и пароль в соответствующих полях.

Для сохранения настроек нажмите кнопку «**Прим.**». Для восстановления настроек по умолчанию нажмите кнопку «**По-умолч**», далее нажмите кнопку «**Прим.**».
### **Порт**

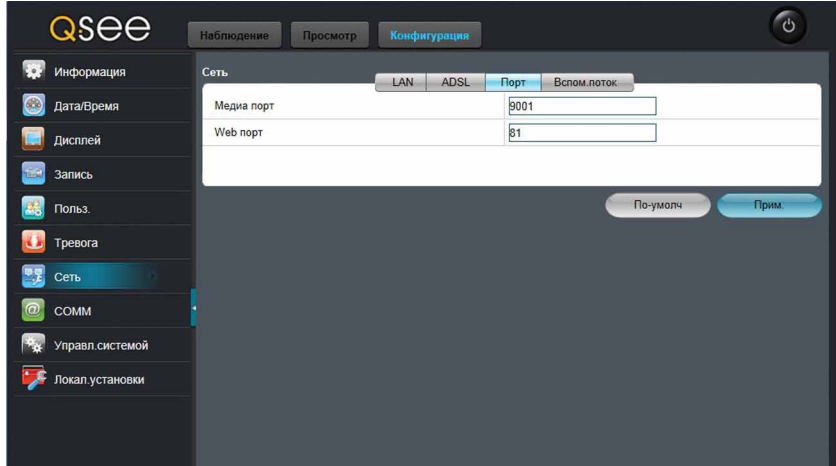

**Медиа порт:** 9000 (рекомендуемый).

**Web порт:** 80 (рекомендуемый). Если данный порт занят или используется другим устройством, то вместо него можно использовать альтернативные порты: 81, 8080 или 8888.

Для сохранения настроек нажмите кнопку «**Прим.**». Для восстановления настроек по умолчанию нажмите кнопку «**По-умолч**», далее нажмите кнопку «**Прим.**».

#### **Вспом. Поток (Вторичный поток)**

В данном разделе меню можно установить параметры отображения видеозаписи через веб-интерфейс системы.

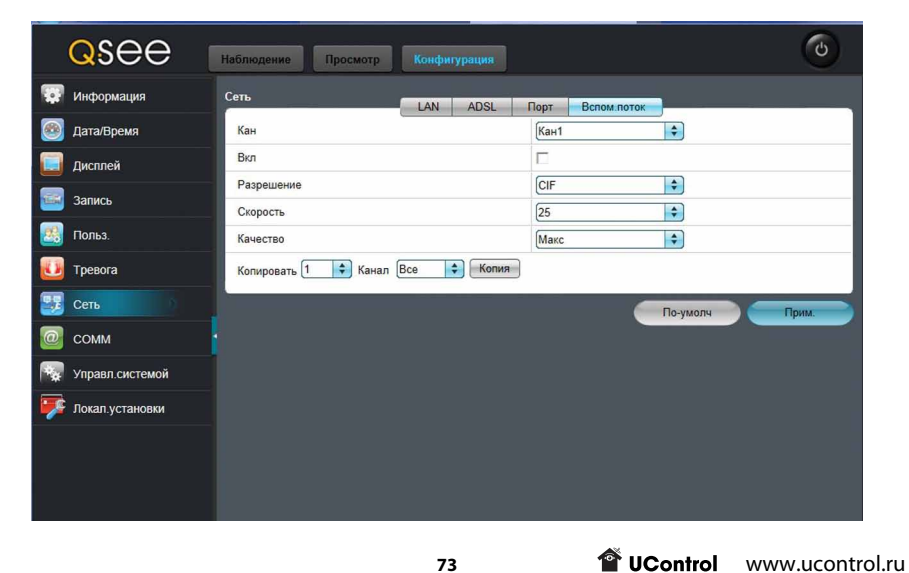

В поле «**Кан**» выберите камеру, для которой необходимо настроить вспомогательный поток.

Установите флажок в поле «**Вкл**» для включения вспомогательного потока.

Выберите разрешение видео для вспомогательного потока: QCIF (176x144) или CIF (352x288).

Выберите скорость отображения видео для QCIF до 12 кадр/сек, для CIF до 3 кадр/сек на одну камеру.

Выберите один из 4 предустановленных уровней качества записи.

Для сохранения настроек нажмите кнопку «**Прим.**». Для восстановления настроек по умолчанию нажмите кнопку «**По-умолч**», далее нажмите кнопку «**Прим.**».

### **COMM**

В данном разделе можно настроить Димачиский DNS, e-mail оповещение или UPnP.

#### **DDNS**

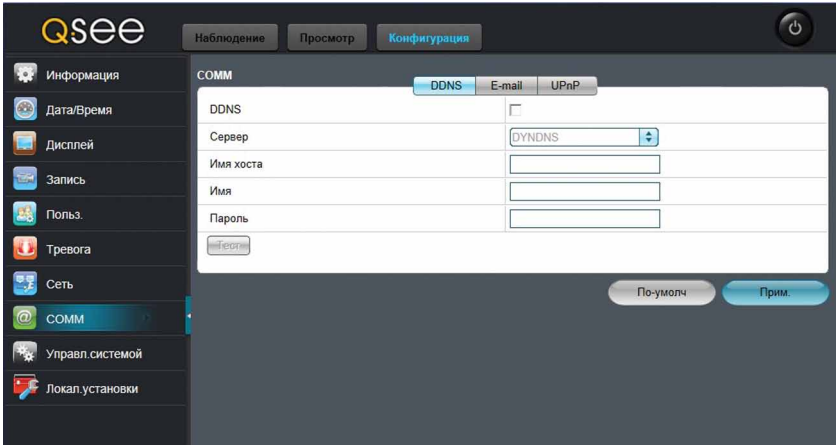

В поле «**DDNS**» установите флажок для активации данной функции. После включения данной функции ниже появятся поля для заполнения.

**Сервер:** по умолчанию указан сервер dyndns.com. В случае использования данного сервера это поле не требует редактирования.

**Имя хоста:** в данном поле необходимо указать имя ранее созданного Вами домена на одном из сайтов: dyndns.com, myq-see.com, no-ip.com, например: ucontrol.myq-see.com.

**Имя:** в данном поле необходимо указать адрес электронной почты, который используется для входа в аккаунт на одном из сайтов: dyndns.com, myq-see.com, no-ip.com, например: 123@yandex.ru.

**Пароль:** в данном поле необходимо указать пароль, который используется для входа в аккаунт на одном из сайтов: dyndns.com, myq-see.com, no-ip.com.

**T** UControl www.ucontrol.ru 74

Кнопка «**Тест**» предназначена для проверки введенных данных.

Для сохранения настроек нажмите кнопку «**Прим.**». Для восстановления настроек по умолчанию нажмите кнопку «**По-умолч**», далее нажмите кнопку «**Прим.**».

### **E-mail**

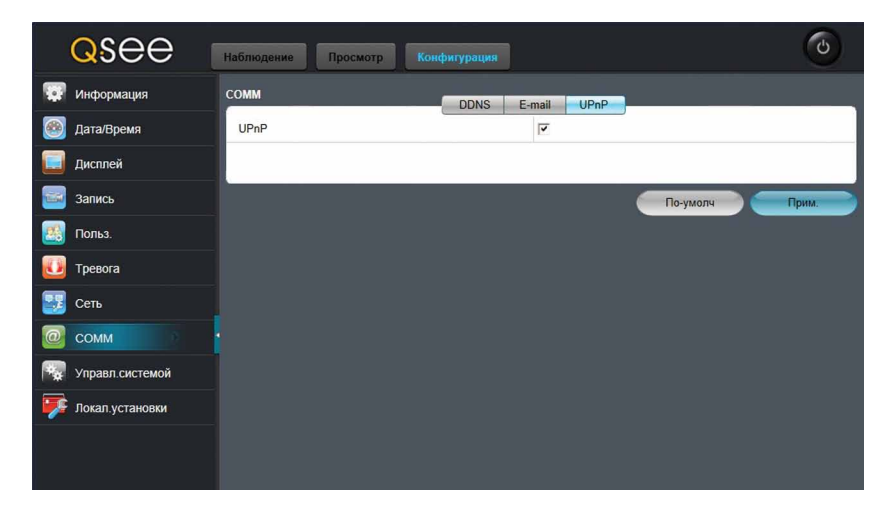

Установите флажок в поле «**E-mail**» для включения оповещения по электронной почте, например, в случае срабатывания детектора движения.

**Период отправки:** в данном поле выберите периодичность (немедленно, 30 с, 1 мин, 5 мин, 10 мин), с которой будут отправляться оповещения по электронной почте, в случае срабатывания тревоги.

**Почтовый сервер (SMTP):** укажите используемый SMTP сервер Вашего почтового ящика.

**Порт:** 25 (по умолчанию).

**SSL подключение:** обеспечивает безопасность передаваемых данных

**Имя:** адрес электронной почты, с которой будет происходить отправка **уведомлений.**

**Пароль:** пароль к электронной почте отправителя.

**Кому:** адрес электронной почты, на которую будут приходить уведомления.

В полях «**Копия**» можно указать до 4-х дополнительных адресов, на которые так же будут приходить уведомления.

Кнопка «**Тест**» предназначена для проверки введенных данных.

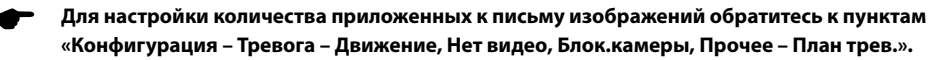

Для сохранения настроек нажмите кнопку «**Прим.**». Для восстановления настроек по умолчанию нажмите кнопку «**По-умолч**», далее нажмите кнопку «**Прим.**».

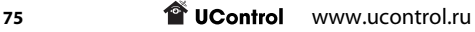

#### **UPnP**

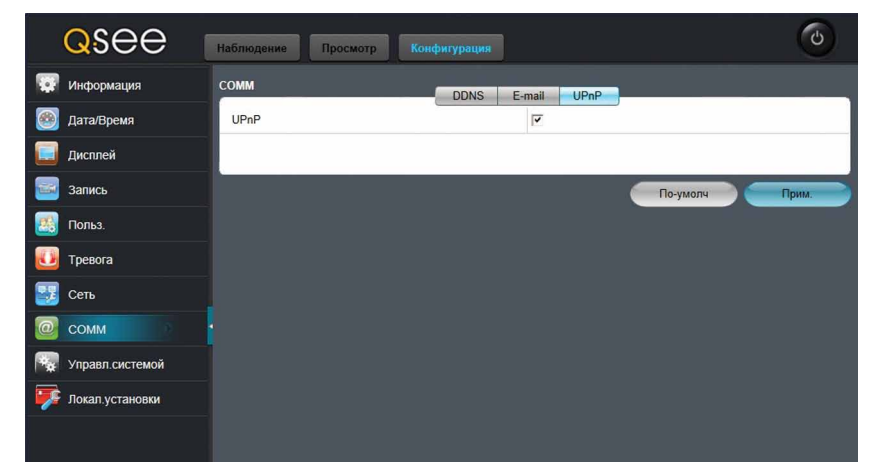

Установите флажок в поле «**UPnP**» для включения универсальной автоматической настройки рекордера в локальной сети или Интернет.

Для сохранения настроек нажмите кнопку «**Прим.**». Для восстановления настроек по умолчанию нажмите кнопку «**По-умолч**», далее нажмите кнопку «**Прим.**».

### **Управл. системой**

В данном разделе меню можно посмотреть информацию о подключенном к системе жестком диске и внешних устройствах, произвести настройку PTZ камеры, а так же произвести обновление ПО.

#### **Управление HDD**

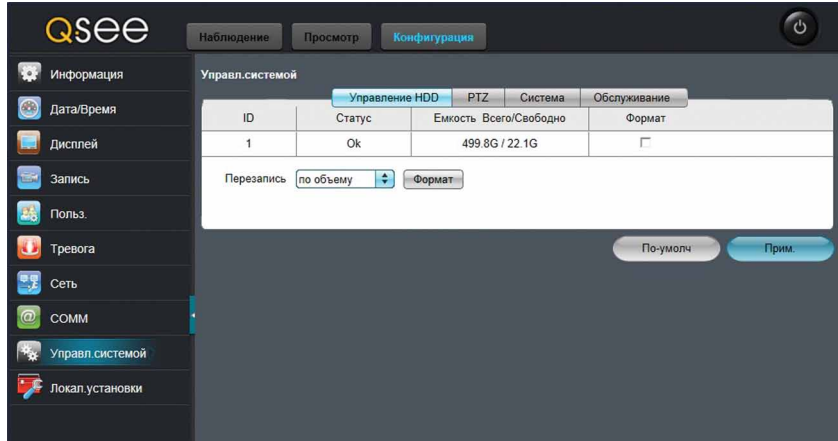

**ID:** порядковый номер подключенного устройства.

**Статус:** состояние подключенного устройства.

**Емкость Всего/Свободно:** размер памяти подключенного устройства/свободное место на подключенном устройстве.

**Формат:** установите флажок напротив того устройства, которое необходимо отформатировать и нажмите кнопку «**Формат**».

В поле «**Перезапись**» выберите один из трех режимов:

**Никогда:** перезапись видеофайлов отключена.

**По объему:** перезапись видеофайлов происходит при заполнении жесткого диска.

**По дням:** в данном режиме Вы можете указать в поле «**Макс.резерв.дней**» время, в течении которого будут храниться записи.

Для сохранения настроек нажмите кнопку «**Прим.**». Для восстановления настроек по умолчанию нажмите кнопку «**По-умолч**», далее нажмите кнопку «**Прим.**».

#### **PTZ**

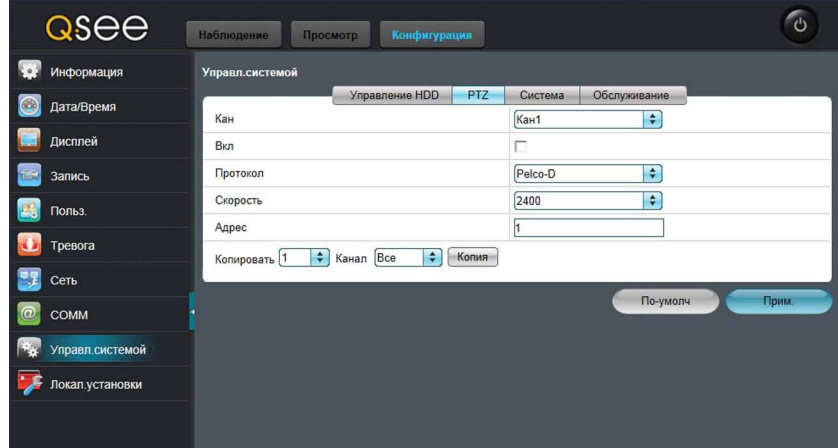

В поле «**Кан**» выберите камеру, которую необходимо настроить.

В поле «**Вкл**» установите флажок для включения управления PTZ камерой.

**Протокол:** выберите протокол подключения PTZ камеры.

**Скорость:** выберите скорость передачи данных.

**Адрес:** укажите адрес PTZ камеры, подключенной к выбранному Вами каналу.

Для того, чтобы скопировать настройки записи с одного канала на другой необходимо выбрать исходный канал в поле «**Копировать**», далее выбрать канал, на который необходимо скопировать настройки в поле «**Канал**» и нажать кнопку «**Копия**».

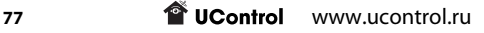

Для сохранения настроек нажмите кнопку «**Прим.**». Для восстановления настроек по умолчанию нажмите кнопку «**По-умолч**», далее нажмите кнопку «**Прим**.».

#### **Система**

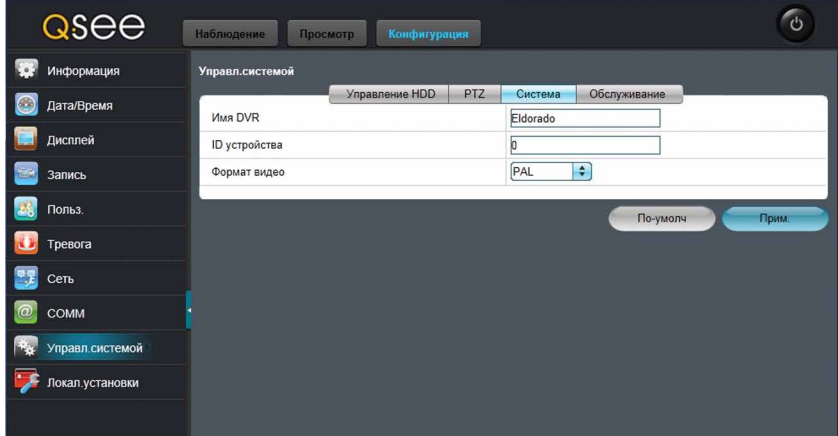

**Имя DVR:** Имя Вашего рекордера (произвольное).

**ID устройства:** идентификационный номер рекордера.

**Формат видео:** Выберите формат видеосигнала PAL или NTSC.

#### **В России используется формат передачи видеосигнала PAL.** л

Для сохранения настроек нажмите кнопку «**Прим.**». Для восстановления настроек по умолчанию нажмите кнопку «**По-умолч**», далее нажмите кнопку «**Прим.**».

#### **Обслуживание**

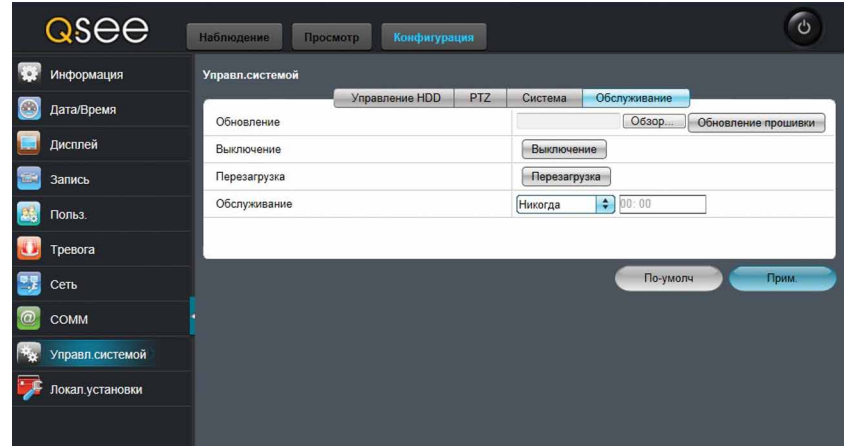

Для обновления прошивки рекордера нажмите кнопку «**Обзор**», выберите файл прошивки и нажмите кнопку «**Обновление прошивки**».

Для выключения системы нажмите кнопку «**Выключение**», а для перезагрузки – «**Перезагрузка**».

В поле «**Обслуживание**» выберите периодичность и время, в которое система будет автоматически перезагружаться для предотвращения сбоев в её дальнейшей работе.

Для сохранения настроек нажмите кнопку «**Прим.**». Для восстановления настроек по умолчанию нажмите кнопку «**По-умолч**», далее нажмите кнопку «**Прим.**».

### **Локал. Установки**

В данном разделе меню можно настроить параметры сохранения и просмотра фото- и видеофайлов на жесткий диск ПК.

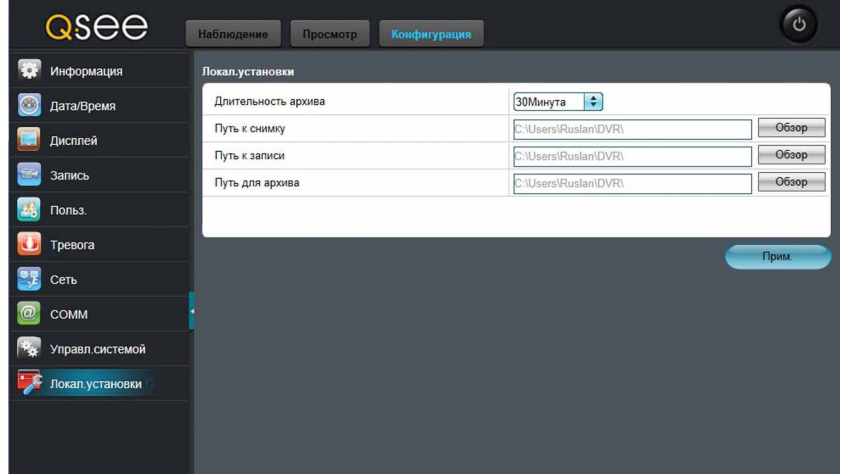

**Длительность архива:** выберите длительность видеозаписей, сохраняемых на жесткий диск ПК.

**Путь к снимку:** укажите папку на жестком диске ПК для сохранения стоп-кадров.

**Путь к записи:** укажите папку на жестком диске ПК, куда будет производиться локальная запись.

**Путь для архива:** укажите папку на жестком диске ПК для копирования сохраненных записей.

Для сохранения настроек нажмите кнопку «**Прим.**».

# Приложение 1. Технические характеристики

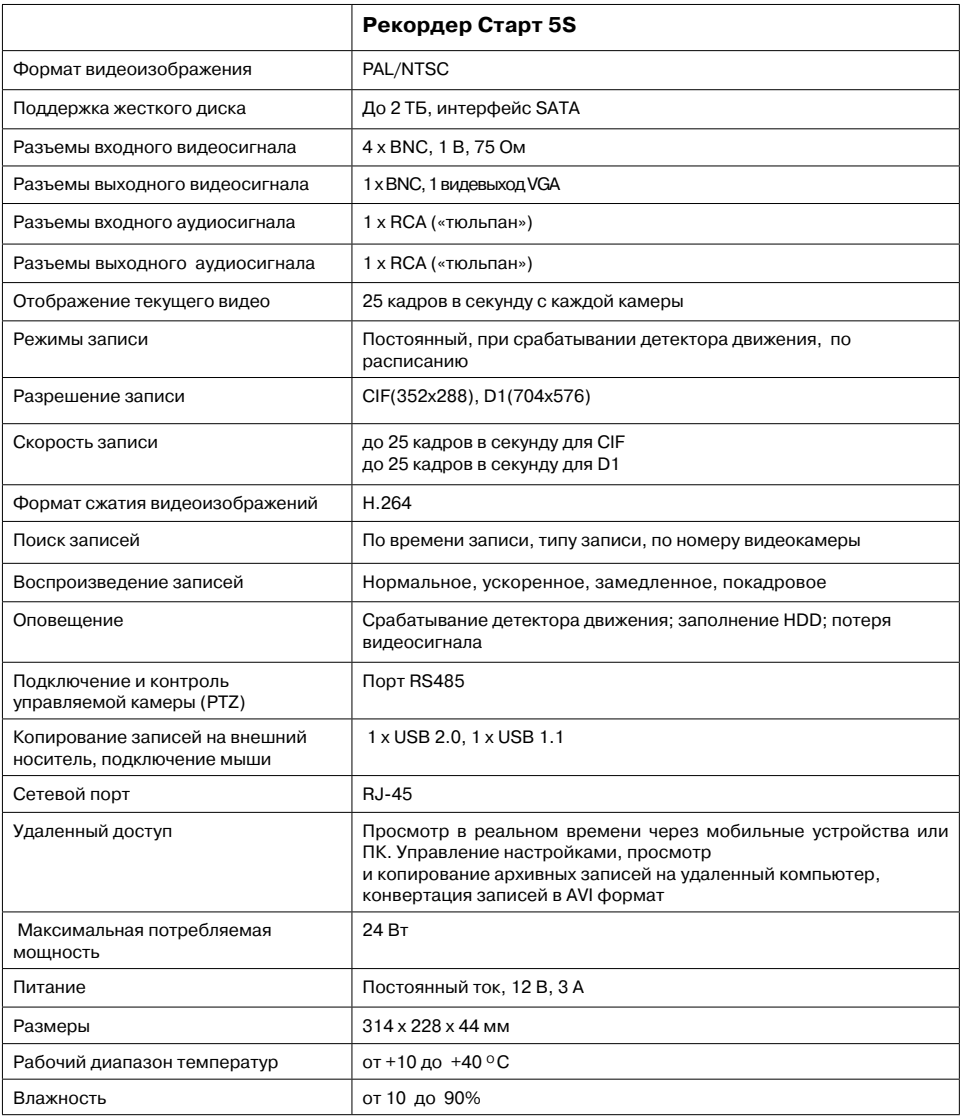

## Приложение 2. Установка жесткого диска

В**ыключите питание рекордера перед установкой жесткого диска**

1. Открутите винты, фиксирующие крышку рекордера (на боковых и задней панелях рекордера). Сдвиньте крышку в направлении задней панели и снимите ее.

2. Отключите разъемы SATA и питания от жесткого диска. Извлеките его. Подключите разъемы SATA и питания к устанавливаемому жесткому диску.

3

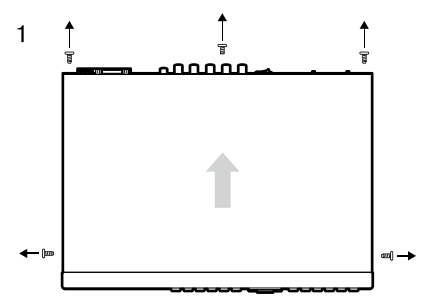

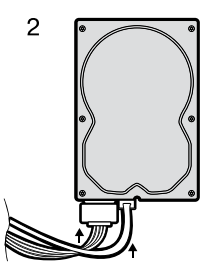

3. Установите новый жесткий диск и закрепите его винтами на нижней панели рекордера.

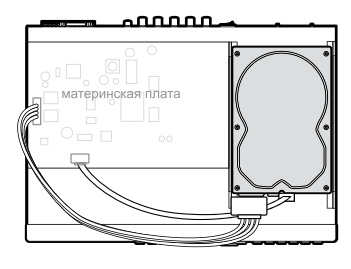

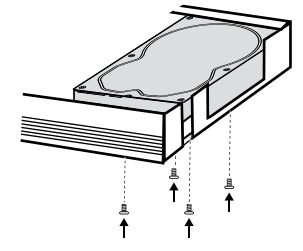

4. Установите крышку корпуса на рекордер и задвиньте ее до упора в направлении панели управления и закрепите ее винтами.

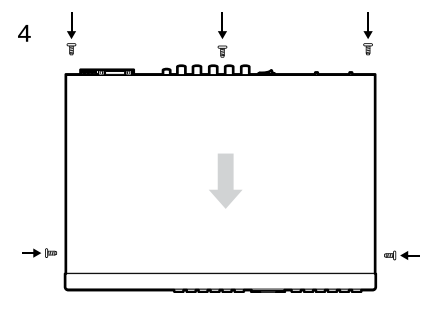

# Приложение 3. Техническая поддержка

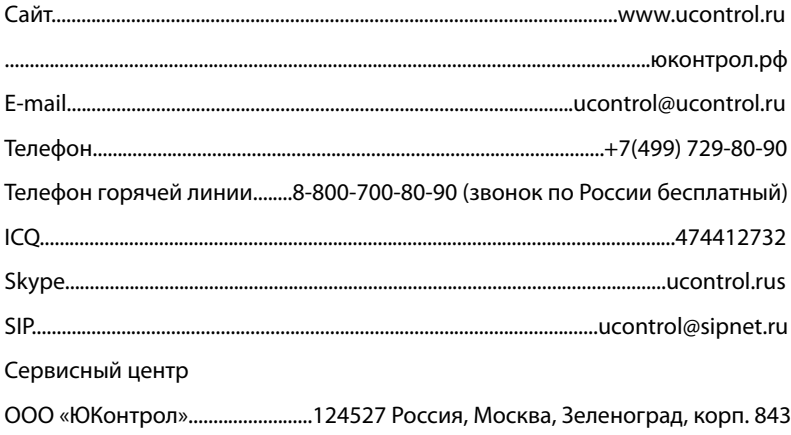

Компания UControl постоянно работает над улучшением своей продукции.

О любых неточностях или опечатках, обнаруженных в инструкции, просьба сообщить по телефону горячей линии 8-800-700-80-90 (звонок по России бесплатный) или в разделе FAQ на сайте www.ucontrol.ru.

Благодарим за помощь!

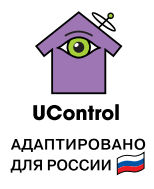

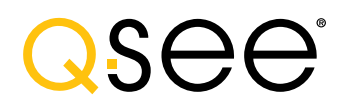

\_bttp://acctech.ru/cat/kamery\_videonablyudeniya/<br>2008-2013: Все права защищены. Полное или частичное копирование материалов запрещено.